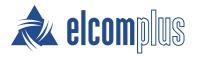

# SmartPTT Express User Guide

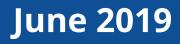

# **Revision History**

| Revision | Description                                                                           | Date       |  |
|----------|---------------------------------------------------------------------------------------|------------|--|
| 2.1.0    | Second release of the document. The document is compliant with SmartPTT Express 2.1.  | June 2019  |  |
|          | • Added:                                                                              |            |  |
|          | Editing Map Settings on page 20                                                       |            |  |
|          | Positioning Controls on page 52                                                       |            |  |
|          | • <u>Maps Panel</u> on page 62                                                        |            |  |
|          | • <u>Map Tab</u> on page 81                                                           |            |  |
|          | • Modified:                                                                           |            |  |
|          | Showing and Positioning the Toolbar and Panels on page 22                             |            |  |
|          | Language and grammar enhancements                                                     |            |  |
| 1.0      | Initial release of the document. The document is compliant with SmartPTT Express 2.0. | March 2019 |  |

### **Revision History Conventions**

Each document has its own revision number. Revision number of the initial release is 1.0. For the following releases, it consists of three numbers separated with dots.

The first and the second number represent the product version the document complies with. The third number (edition) indicates that the document content is modified if compared with the previous revision. Modifications can include various enhancements, issue fixes and more. Changes between document revisions are available in the table for a limited number of editions.

With each new release, revision history provides edition updates only for the editions of that release.

# Contents

| Revision History                                 |    |
|--------------------------------------------------|----|
| About This Document                              | 7  |
| Conventions & Assumptions                        | 7  |
| Related Information                              | 7  |
| Logging on to SmartPTT Express Client            | 8  |
| Chapter 1. SmartPTT Express Client Configuration | 10 |
| Changing Interface Language                      | 10 |
| Configuring Audio Devices                        | 10 |
| Audio System                                     |    |
| Chapter 2. Layout Configuration                  | 13 |
| Creating Layouts                                 | 13 |
| Managing Existing Layouts                        | 14 |
| Basic Layout Configuration                       | 15 |
| Editing Layout Settings                          | 15 |
| Editing Activity Log Settings                    | 16 |
| Editing Audio Archive Settings                   | 17 |
| Editing Clock Settings                           |    |
| Editing Multiselect & Patch Group Settings       |    |
| Editing Map Settings                             |    |
| Layout Visual Design                             | 21 |
| SmartPTT Express Client Main Area and Panels     | 22 |
| Showing and Positioning the Toolbar and Panels   | 22 |
| Adding & Renaming Tabs in the Main Area          | 24 |
| Adding Talkgroup & Private Call Tiles            | 25 |
| Adding & Editing Buttons                         | 27 |
| Editing Tile Settings                            |    |
| Chapter 3. SmartPTT Express Client Operation     |    |

| Principles of Use                                  |    |
|----------------------------------------------------|----|
| Selection                                          |    |
| Volume Level Adjustment                            |    |
| Viewing Session Information                        |    |
| Viewing Status Messages                            |    |
| Logging Off & Exiting SmartPTT Express Client      |    |
| Voice Calls                                        |    |
| Voice Transmission Types                           |    |
| Voice Calls Indication                             |    |
| Initiating Group Calls                             |    |
| Receiving & Replying to Group Calls                |    |
| Receiving & Replying to Private Calls              |    |
| Initiating Private Calls                           |    |
| Emergency                                          |    |
| Emergency Alarms Indication                        |    |
| Processing Emergency                               | 41 |
| Multiple Selection                                 | 41 |
| Editing & Activating Multiselect Groups            | 41 |
| Initiating APB Transmit                            |    |
| Patching                                           |    |
| Editing & Activating Patch Groups                  | 44 |
| Monitoring Patch Groups                            | 45 |
| Events & Voice Records                             |    |
| Filtering & Sorting Entries                        |    |
| Using Time Filters                                 |    |
| Using Audio Archive                                |    |
| Individual Call Log                                |    |
| Appendix A. SmartPTT Express Client User Interface |    |
| Title Bar & Menu Bar                               |    |

| Session Information                       | 52 |
|-------------------------------------------|----|
| Positioning Controls                      | 52 |
| Toolbar                                   |    |
| Tabs of the Main Area                     | 54 |
| Panels Window                             | 54 |
| Activity Log Panel                        | 55 |
| Audio Archive Panel                       | 55 |
| Clock Panel                               | 57 |
| Multiselect Groups Panel                  | 57 |
| Patch Groups Panel                        | 59 |
| Patch Monitor Panel                       | 60 |
| Volume Control Panel                      | 61 |
| Maps Panel                                | 62 |
| Resources Window                          | 63 |
| Talkgroup Tiles                           | 64 |
| Talkgroup Settings Window                 | 67 |
| Private Call Tile                         |    |
| Private Call Tile Settings Window         | 70 |
| Buttons Window                            |    |
| All-Points Bulletin (APB) Transmit Button | 71 |
| Emergency Button and Panel                | 72 |
| General Transmit Button                   | 73 |
| Patch Switch Button                       | 73 |
| Divider                                   | 73 |
| Dispatch Position Settings Window         |    |
| Audio Devices Tab                         | 73 |
| International Settings Tab                | 74 |
| Layouts Window                            |    |
| Layout Settings Window                    |    |

| General Settings Tab   | 76 |
|------------------------|----|
| Activity Log Tab       | 77 |
| Audio Archive Tab      |    |
| Clock Tab              | 79 |
| Multiselect Groups Tab |    |
| Patch Groups Tab       |    |
| Мар Таb                |    |
| About Window           |    |
| Status Bar             |    |
| Contact Information    |    |
| Technical Support      |    |
| Sales & Marketing      |    |
| Documentation          | 85 |
| Glossary               | 86 |
| Index                  | 88 |

# About This Document

The document explains how to use, configure and customize SmartPTT Express Client. This includes supervisor procedures on audio system configuration and layout design.

### **Conventions & Assumptions**

The document uses the conventions provided in the following table.

| Convention                    | Example                                                  |
|-------------------------------|----------------------------------------------------------|
| Named user interface elements | the <b>Save</b> button                                   |
| List options and other values | the Client.exe file                                      |
| Hyperlinks                    | https://smartptt.com/products/smartptt-express/          |
| Cross references              | Glossary on page 86                                      |
| Another document titles       | SmartPTT Express Installation and Configuration<br>Guide |

The document assumes that the SmartPTT Express Server has been properly configured and started.

### **Related Information**

The document does not cover other products configuration until it is explicitly required. In other cases, a reference to another manuals is provided with information on what must be performed.

### **SmartPTT Express Documentation**

The document assumes that SmartPTT Express has been properly configured. For details on the configuration process, see *SmartPTT Express Installation and Configuration Guide*.

### **Miscellaneous Documentation**

SmartPTT Express uses IETF language tags to refer to the available user interface language. For more information, see *BCP047 Tags for Identifying Languages* (available at <u>https://tools.ietf.org/rfc/bcp/bcp47.txt</u>).

# Logging on to SmartPTT Express Client

Follow the procedure to connect SmartPTT Express Client to SmartPTT Express Server and authenticate in it.

### **Prerequisites:**

- Obtain SmartPTT Express Client user credentials (login and password).
- Obtain SmartPTT Express Server IP address and TCP port used to connect SmartPTT Express Client applications.

#### **Procedure:**

1. Start SmartPTT Express Client.

The main window and the SmartPTT Express Login window appear.

|                 |                        |               | – o ×            |
|-----------------|------------------------|---------------|------------------|
|                 |                        |               | <b>G</b> I (0) ~ |
|                 |                        |               |                  |
|                 |                        |               |                  |
|                 |                        |               |                  |
|                 |                        |               |                  |
|                 |                        |               |                  |
|                 |                        |               |                  |
|                 |                        |               |                  |
|                 |                        |               |                  |
|                 | SmartPTT Express Login |               |                  |
|                 | User Login<br>User 1   |               |                  |
|                 | user i                 |               |                  |
|                 | Password               |               |                  |
|                 |                        |               |                  |
|                 | Server IP Address      |               |                  |
|                 | 192. 168. 37 . 89      |               |                  |
|                 | Port<br>53000          |               |                  |
|                 |                        |               |                  |
|                 | Update Close           |               |                  |
|                 |                        |               |                  |
|                 |                        |               |                  |
|                 |                        |               |                  |
|                 |                        |               |                  |
|                 |                        |               |                  |
|                 |                        |               |                  |
|                 |                        |               | 8                |
| Figure 1, Crear | DTT Everage Client I   | Logon Drocoss |                  |

Figure 1: SmartPTT Express Client Logon Process

- 2. If the **Disconnected P** icon appears in the Status Bar of the main window, perform the following actions:
  - a. In the **SmartPTT Express Login** window, click **Server Connection**.
  - b. In the **Server IP Address** field, type the SmartPTT Express Server IPv4 address in dot-decimal notation.
  - c. In the **Port** field, type the TCP port number.
  - d. Click Update.

The **Connected** 🗳 icon appears in the Status Bar.

### Notice:

If the **Connected** 🗳 icon does not appear after the action, contact your system administrator to resolve the issue.

- 3. In the **User Login** field, type the user login.
- 4. In the **Password** field, type the user password.
- 5. Click Login.

Logon window disappears; SmartPTT Express Client main window becomes available.

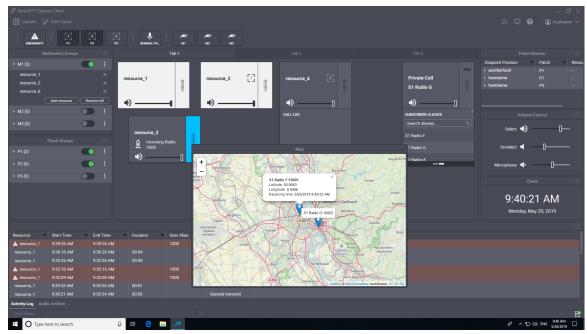

Figure 2: SmartPTT Express Main Window (Example)

# Chapter 1. SmartPTT Express Client Configuration

Configuration of SmartPTT Express Client includes language selection and audio devices configuration. All the procedures are available only to supervisors and administrators.

### **1.1 Changing Interface Language**

Follow the procedure to change SmartPTT Express Client interface language.

#### **Prerequisites:**

Log on to SmartPTT Express Client as a supervisor or administrator.

#### **Procedure:**

- 2. In the window that appears, on the left pane, click **International Settings**. The list of supported languages appears on the right pane.

| Dispatch Position Settin |          |         |  |
|--------------------------|----------|---------|--|
| Audio Devices            | Language | en-US ^ |  |
| International Settings   |          | en-US   |  |
|                          |          | de-DE   |  |
|                          |          | fr-FR   |  |
|                          |          | es-ES   |  |
|                          |          | it-IT   |  |
|                          |          | pt-PT   |  |

Figure 3: Language Selection

- 3. On the right pane, from the **Language** list, select the required language represented by its IETF-like tag. Then click **OK**.
- 4. Reopen SmartPTT Express Client to apply changes.

### **1.2 Configuring Audio Devices**

Follow the procedure to configure the required devices including speakers, microphones, and footswitches.

### **Prerequisites:**

- Connect the devices to be configured to the computer. Configure them in the operating system.
- Log on to SmartPTT Express Client as a supervisor or administrator.

#### **Procedure:**

- In SmartPTT Express Client, on the Menu Bar, click Dispatch Position Settings . The Dispatch Position Settings window appears.
- 2. In the window that appears, on the left pane, click **Audio Devices**. Audio device settings appear.

| Dispatch Position Setting | gs<br>-            |          |                   |                                         | $\times$ |
|---------------------------|--------------------|----------|-------------------|-----------------------------------------|----------|
| Audio Devices             | Audio Device       | Alias    | Minimum<br>Volume | Device Mapping                          |          |
| International Settings    | Select Speaker     | Select   |                   | Speakers (Realtek High Definitio 🗸      |          |
|                           | Unselect Speaker   | Unselect |                   | Speakers (Realtek High Definitio $\lor$ |          |
|                           | Desktop Microphone |          |                   | Microphone (Realtek High Defini $\sim$  |          |
|                           | Footswitch         |          |                   |                                         |          |

Figure 4: Audio Device Configuration

- 3. On the right pane, in the **Select Speaker** row, perform the following actions:
  - a. In the **Alias** column, in the text field, type the speaker name that will appear in the **Volume Control** panel.
  - b. In the **Minimum Volume** column, in the field, enter the minimum speaker volume.
  - c. From the list in the **Device Mapping** column, select the required audio output.
- 4. Repeat the previous step for the **Unselect Speaker** row.
- 5. In the **Desktop Microphone** row, from the list in the **Device Mapping** column, select the audio capturing device.
- 6. (Optional) In the **Footswitch** row, from the list in the **Device Mapping** column, select the footswitch.
- 7. In the **Dispatch Position Settings** window, click **OK** to apply changes and close the window.

### Important:

If an audio device has been connected to the computer with SmartPTT Express Client open, it may not start playing/capturing sound until SmartPTT Express Client is restarted.

# 1.2.1 Audio System

SmartPTT Express provides settings for two audio outputs used to play incoming voice transmissions. The first output is the Select Speaker. It is used to play incoming calls for selected talkgroups (single or multiple) or selected Private Call tile. The second audio output is the Unselect Speaker that simultaneously plays all incoming calls received by unselected talkgroups and/or Private Call. For more information on selection, see <u>Selection</u> on page 30.

# **Chapter 2. Layout Configuration**

A layout is a console-independent set of SmartPTT Express Client settings that includes selection and placement of user interface elements, as well as a variety of settings. SmartPTT Express Client user is able to load the required layout on any dispatch console.

Layout configuration is available to supervisors and administrators only. Privileged operators are able to modify layouts but unable to save their changes. Regular operators cannot modify layouts at all.

# 2.1 Creating Layouts

Follow the procedure to create a new layout in SmartPTT Express.

### **Prerequisites:**

Log on to the SmartPTT Express Client as a supervisor or administrator.

### **Procedure:**

 In SmartPTT Express Client, on the Menu Bar, click III Layouts. The Layouts window appears.

| Layouts             | × |
|---------------------|---|
| + Create new layout |   |
| Layout4             |   |
| Create Cancel       |   |
| Layout1             |   |
| Open Save           | ĉ |
| Layout2             |   |
| Layout3             |   |

Figure 5: New Layout Creation

- 2. At the top of the window that appears, click **+Create new layout**.
- 3. In the text field that appears below the button, type the layout name. Then click **Create**.

### **Postrequisites:**

In SmartPTT Express Configurator, set users that will be able to load the layout. For details, see "Editing Layout Availability Settings" in *SmartPTT Express Installation and Configuration Guide*.

### Notice:

If SmartPTT Express Configurator is open at the time of a new layout creation, the layout will not appear on layout list until SmartPTT Express Configurator is restarted.

## 2.1.1 Managing Existing Layouts

Follow the procedure to perform various actions on layouts.

### **Prerequisites:**

Log on to the SmartPTT Express Client as a supervisor or administrator.

### **Procedure:**

 In SmartPTT Express Client, on the Menu Bar, click III Layouts. The Layouts window appears.

| Layouts             | × |
|---------------------|---|
| + Create new layout |   |
| Layout1             |   |
| Layout2             |   |
| Layout3             |   |
| Layout4             |   |
| Open Save           | ĉ |
|                     |   |

Figure 6: Layout Management

- Click a layout name in the list to select it.
   Open, Save and Delete D buttons appear below the name.
- 3. Perform one of the following actions:

| To open the layout,                                                                                                    | click <b>Open</b> .<br>The <b>Current</b> label appears to the right of the lay-<br>out name. |
|----------------------------------------------------------------------------------------------------|-----------------------------------------------------------------------------------------------|
| To save current SmartPTT Express Client appearance<br>and settings to the layout (this includes current<br>zoom and focus of the map), | click <b>Save</b> .                                                                           |
| To delete the layout,                                                                                                    | click <b>Delete</b> $\widehat{\Box}$ , and then confirm deletion.                             |

Layout Configuration

### 2.2 Basic Layout Configuration

Basic layout configuration includes the following actions:

- General settings modification. For details, see Editing Layout Settings on page 15.
- Activity log configuration. For details, see Editing Activity Log Settings on page 16.
- Multiselect and patch group configuration. For details, see <u>Editing Multiselect & Patch Group Settings</u> on page 19.
- Clock settings modification. For details, see <u>Editing Clock Settings</u> on page 18.

### 2.2.1 Editing Layout Settings

Follow the procedure to edit general layout settings.

#### **Prerequisites:**

Open the required layout. For details, see Managing Existing Layouts on page 14.

#### **Procedure:**

- 2. In the window that appears, on the left pane, click **General**. General layout settings appear on the right pane.

| Layout Settings - Layout 1 |                                                    |  |  |  |
|----------------------------|----------------------------------------------------|--|--|--|
| General                    | Radio Resources                                    |  |  |  |
| Activity Log               | Call ID Hang Time 10 🗇 sec.                        |  |  |  |
| Audio Archive              | Display Tone Suppression button on emergency panel |  |  |  |
| Clock                      | Error Message                                      |  |  |  |
| Multiselect Groups         | Sisplay toast (pop-up) error messages              |  |  |  |
| Patch Groups               | Duration 5 Sec.                                    |  |  |  |
| Мар                        | Miscellaneous                                      |  |  |  |
| indp                       | Status Line message visibility duration 10 🚔 sec.  |  |  |  |
|                            |                                                    |  |  |  |
|                            |                                                    |  |  |  |

Figure 7: General Layout Settings Modification

3. On the right pane, in the **Call ID Hang Time** field, enter the timeout for the radio name to disappear from a tile after a voice transmission has ended.

### Important:

The timeout is not related to radio system hang time and does not change that value.

- 4. Select **Display Tone Suppression button on emergency panel** to show the button that turns off the emergency alarm tone.
- 5. (Optional) Configure error message display as a popup message:
  - a. Select **Display toast (pop-up) error messages**.
  - b. In the **Duration** field, enter the duration of message display.
- 6. In the **Status Line message visibility duration** field, enter the duration of message display in the Status Bar.
- 7. In the Layout Settings window, click OK.
- 8. Save layout changes. For details, see <u>Managing Existing Layouts</u> on page 14.

### 2.2.2 Editing Activity Log Settings

Follow the procedure to edit Activity Log settings.

### **Prerequisites:**

Open the required layout. For details, see <u>Managing Existing Layouts</u> on page 14.

### **Procedure:**

- 2. In the window that appears, on the left pane, click **Activity Log**. Activity Log settings appear on the right pane.

| Layout Settings - Layout 1 | L. C. C. C. C. C. C. C. C. C. C. C. C. C. |  |
|----------------------------|-------------------------------------------|--|
| General                    | Max. Number Of Rows 100 🚔                 |  |
| Activity Log               | Available Columns & Column Order          |  |
| Audio Archive              | Resource                                  |  |
| Clock                      | Start Time                                |  |
| Multiselect Groups         | C End Time                                |  |
| Patch Groups               | Duration                                  |  |
|                            | User Alias                                |  |
| Мар                        | Event                                     |  |
|                            | 🖌 Info                                    |  |
|                            | User ID                                   |  |
|                            |                                           |  |

Figure 8: Activity Log Settings Modification

3. On the right pane, in the **Max Number Of Rows** field, enter the maximum number of entries to be displayed.

### Notice:

The parameter determines how many entries are displayed, not how many are stored in the **Activity Log**. When filters are applied, they affect all entries.

4. In the Available Columns & Column Order area, for each entry, perform the following actions:

| To display the column in the <b>Activity Log</b> panel, | select the corresponding check box. |  |  |
|---------------------------------------------------------|-------------------------------------|--|--|
| To hide the column in the <b>Activity Log</b> panel,    | clear the corresponding check box.  |  |  |

- 5. (Optional) Reorder columns:
  - a. Click the entry that represents the required column.
  - b. Perform one of the following actions:

| To display the column closer to the left,  | click <b>Up </b> in the bottom part of the area.    |  |  |
|--------------------------------------------|-----------------------------------------------------|--|--|
| To display the column closer to the right, | click <b>Down</b> ▼ in the bottom part of the area. |  |  |

- 6. Repeat the previous step for other columns.
- 7. In the Layout Settings window, click OK.
- 8. Save layout changes. For details, see <u>Managing Existing Layouts</u> on page 14.

### **Postrequisites:**

Show the **Activity Log** panel. For details, see <u>Showing and Positioning the Toolbar and Panels</u> on page 22.

## 2.2.3 Editing Audio Archive Settings

Follow the procedure to edit the table of audio transmissions appearance.

### **Prerequisites:**

Open the required layout. For details, see <u>Managing Existing Layouts</u> on page 14.

### Procedure:

- 2. In the window that appears, on the left pane, click **Audio Archive**. Table settings appear.

### Layout Configuration

| Layout Settings - Layout 1 |                                  |
|----------------------------|----------------------------------|
| General                    | Available Columns & Column Order |
| Activity Log               | Resource                         |
| Audio Archive              | Start Time                       |
| Clock                      | Originator                       |
| Multiselect Groups         | ✓ Target                         |
| Patch Groups               | <b>Duration</b>                  |
| Map                        | Emergency                        |
|                            |                                  |
|                            |                                  |

Figure 9: Configuration of the Table of Voice Transmissions

3. On the right pane, in the **Available Columns & Column Order** area, for each entry, perform the following actions:

To display the corresponding column on the **Audio Archive** select the corresponding check box. panel,

To hide the corresponding column on the **Audio Archive** clear the corresponding check box. panel,

- 4. (Optional) Reorder columns:
  - a. Click the entry that corresponds to the required column.
  - b. Perform one of the following actions:

| To display the column closer to the left,  | click <b>Up </b> in the bottom part of the area.    |  |  |
|--------------------------------------------|-----------------------------------------------------|--|--|
| To display the column closer to the right, | click <b>Down V</b> in the bottom part of the area. |  |  |

- 5. Repeat the previous step for other columns.
- 6. In the Layout Settings window, click OK.
- 7. Save layout changes. For details, see Managing Existing Layouts on page 14.

#### **Postrequisites:**

Show the **Audio Archive** panel. For details, see <u>Showing and Positioning the Toolbar and Panels</u> on page 22.

### 2.2.4 Editing Clock Settings

Follow the procedure to edit clock settings.

### **Prerequisites:**

Open the required layout. For details, see <u>Managing Existing Layouts</u> on page 14.

### **Procedure:**

- 2. In the window that appears, on the left pane, click **Clock**.

Clock settings appear.

| Layout Settings - Layout 1 |           |                 | $\times$ |
|----------------------------|-----------|-----------------|----------|
| General                    | Time      |                 |          |
| Activity Log               | Font Size | 36 🔷            |          |
| Audio Archive              | Date      |                 |          |
| Clock                      | Show Date | 16 <del>•</del> |          |
| Multiselect Groups         |           |                 |          |
| Patch Groups               |           |                 |          |
| Мар                        |           |                 |          |

Figure 10: Clock Settings Editing

- 3. On the right pane, in the **Time** area, from the **Font Size** list, select the required font size for the time in pixels.
- 4. Configure date display on the **Clock** panel:
  - a. In the **Date** area, select **Show Date**.
  - b. In the same area, from the list **Font Size** list, select the required font size for the date in pixels.
- 5. In the Layout Settings window, click OK.
- 6. Save layout changes. For details, see <u>Managing Existing Layouts</u> on page 14.

### **Postrequisites:**

Show the **Clock** panel. For details, see <u>Showing and Positioning the Toolbar and Panels</u> on page 22.

### 2.2.5 Editing Multiselect & Patch Group Settings

Follow the procedure to configure multiselect and/or patch groups availability.

### **Prerequisites:**

Open the required layout. For details, see Managing Existing Layouts on page 14.

### **Procedure:**

- 2. In the window that appears, on the left pane, select one of the following tabs:

To modify multiselect group settings,

click Multiselect Groups.

To modify patch group settings,

click Patch Groups.

| Layout Settings - Layout |                     |       |  |
|--------------------------|---------------------|-------|--|
| General                  | Available Groups    | Alias |  |
| Activity Log             | Multiselect group 1 | M1    |  |
| Audio Archive            | Multiselect group 2 | M2    |  |
| Clock                    | Multiselect group 3 | МЗ    |  |
| Multiselect Groups       |                     |       |  |
| Patch Groups             |                     |       |  |
| Мар                      |                     |       |  |

Figure 11: Modification of Multiselect Group Settings (Identical to Patch Groups)

- 3. On the right pane, perform the following actions:
  - a. Select the check box to the left of a group that must be available in the layout.
  - b. In the Alias column, enter the group name that will appear on the Multiselect Groups panel.
- 4. (Optional) Repeat the previous step for the other groups.
- 5. In the Layout Settings window, click OK.
- 6. Save layout changes. For details, see Managing Existing Layouts on page 14.

#### **Postrequisites:**

- Repeat the procedure for the other group type.
- Show the corresponding panels. For details, see <u>Showing and Positioning the Toolbar and Panels</u> on page 22.

# 2.2.6 Editing Map Settings

Follow the procedure to configure map settings for a layout.

#### **Prerequisites:**

Open the required layout. For details, see Managing Existing Layouts on page 14.

#### **Procedure:**

- On the Menu Bar, click Layout Settings 
   .
   The Layout Settings window appears.
- In the window that appears, on the left pane, click Maps. Map settings appear

### Layout Configuration

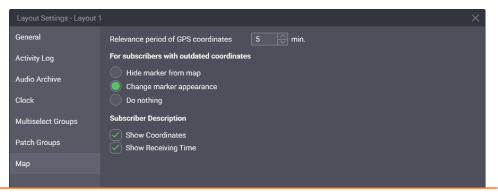

Figure 12: Map Settings Configuration

- 3. On the right pane, in the Relevance period of GPS coordinates field, enter validity timeout.
- 4. In the **For subscribers with outdated coordinates** area, configure SmartPTT Express Client behavior when coordinates become invalid (outdated):

| To hide the marker from the map,      | select Hide marker from map.     |  |
|---------------------------------------|----------------------------------|--|
| To dim the marker on the map,         | select Change marker appearance. |  |
| To ignore the coordinates invalidity, | select <b>Do nothing</b> .       |  |

5. In the **Subscriber Description** area, set the information that will appear in the callout next to a radio user marker on the map (when SmartPTT Express Client user clicks a marker):

| To show the radio user coordinates (latitude and longitude) in the callout, | select the <b>Show Coordinates</b><br>check box.    |
|-----------------------------------------------------------------------------|-----------------------------------------------------|
| To show the time when the coordinates were reported by the radio,           | select the <b>Show Receiving Time</b><br>check box. |

- 6. In the Layout Settings window, click OK.
- 7. Save layout changes. For details, see Managing Existing Layouts on page 14.

#### **Postrequisites:**

Show the **Map** panel. For details, see <u>Showing and Positioning the Toolbar and Panels</u> on page 22.

### 2.3 Layout Visual Design

Visual design of a layout includes showing panels, creating tabs in the main area, and filling them with tiles and buttons. Visual design modification is available to all users except operators. Privileged operators are able to modify the design but unable to save changes to the layout.

### Notice:

While in edit mode, SmartPTT Express Client remains fully operational.

### 2.3.1 SmartPTT Express Client Main Area and Panels

Main area is the space in the center of the SmartPTT Express Client window, below the Menu Bar and the Toolbar (if displayed in the layout). The area can be further reduced by panels.

Talkgroup tiles and the Private Call tile can be added to the main area. This is the only way to make them available for dispatching in SmartPTT Express. As soon as a talkgroup tile is added, the SmartPTT Express Client user becomes a member of the talkgroup and starts receiving its voice calls. Software buttons (such as General Transmit or Emergency) can also be placed in the main area.

Users with permissions to edit layouts can create tabs in the main area. Each tab can have a different set of tiles and buttons added. At least one tab always exists in a layout. Users switch between tabs by clicking the desired tab name. Voice from talkgroups placed on tabs that are not currently open is still received. Only a single instance of a given talkgroup tile or the Private Call tile can be added to each tab.

Panels provide a variety of functions and information and can be turned on or off. When enabled, they are placed to the sides of the main area by default, but can be moved around as convenient to the user (except the Toolbar).

### 2.3.2 Showing and Positioning the Toolbar and Panels

Follow the procedure to configure the Toolbar and panels in a layout.

#### **Prerequisites:**

Open the required layout. For details, see Managing Existing Layouts on page 14.

### **Procedure:**

- In SmartPTT Express Client, on the Menu Bar, click <sup>10</sup> Edit Layout. Additional buttons appear on the Menu Bar.
- 2. On the Menu Bar, click **Panels**. The **Panels** window appears.

|              | Express Client |                |          |                               |           |       | -                       | - 🛛 🗡    |
|--------------|----------------|----------------|----------|-------------------------------|-----------|-------|-------------------------|----------|
| Layouts      | Close Editing  |                |          |                               |           |       |                         | itname 🗸 |
|              |                |                |          |                               |           |       |                         |          |
|              |                |                |          |                               |           |       |                         |          |
|              |                |                |          |                               |           | Tab.2 |                         | ්        |
| • M1 (0)     |                |                |          |                               |           |       | spatch Position 📼 Patch | = Resou  |
| • M2 (0)     |                |                |          | Panels                        |           |       |                         |          |
| • M3 (0)     |                |                |          | ToolBar                       |           |       |                         |          |
| .,           |                |                |          | Activity Log<br>Audio Archive |           |       |                         |          |
|              |                |                |          | Clock                         |           |       |                         | -        |
|              |                |                |          | Multiselect Groups            |           |       |                         | c        |
|              |                |                |          | Patch Groups                  |           |       | Select 📣                | <b>—</b> |
| ▶ P1 (0)     |                |                |          |                               |           |       |                         |          |
|              |                |                |          |                               |           |       | Unselect 🛋 🚽 🛛          | —        |
| • P2 (0)     |                |                |          |                               |           |       | Microphone 📣            |          |
| • P3 (0)     |                |                |          |                               |           |       | Microphone V            | _        |
|              |                |                |          |                               |           |       |                         | C        |
|              |                |                |          |                               |           |       |                         |          |
|              |                |                |          |                               |           |       | 9:40:21 AM              |          |
|              |                |                |          |                               |           |       | Monday, May 20, 2019    |          |
|              |                |                |          |                               |           |       |                         | r9       |
| ΞT           |                |                |          |                               |           |       |                         |          |
| Resou        |                | ↓ = Originator | ⊤ Target | - Duration                    | Emergency |       |                         |          |
|              |                |                |          |                               |           |       |                         |          |
|              |                |                |          |                               |           |       |                         |          |
|              |                |                |          |                               |           |       |                         |          |
|              |                |                |          |                               |           |       |                         |          |
|              |                |                |          |                               |           |       |                         |          |
|              | Audio Archive  |                |          |                               |           |       |                         |          |
| Clear Status |                |                | · ·      |                               |           |       |                         | 말        |

Figure 13: Panels Configuration

3. In the window that appears, perform the following actions:

| To show a panel or the Toolbar,          | click <b>Show O</b> to the right of its name.                                                                                                    |
|------------------------------------------|----------------------------------------------------------------------------------------------------|
| To hide a panel or the Toolbar           | click <b>Hide O</b> to the right of its name.                                                                                                    |
| In the window, click Close $ 	imes $ .   |                                                                                                    |
| Move panels to the required positions:   |                                                                                                    |
| To undock a panel (open it as a window)  | ), perform the following actions:                                                                                                    |
|                                          | 1. Drag the panel by its title bar to an open space and then release it.                                                                          |
|                                          | 2. Resize the window as required.                                                                                                    |
| To tab a panel with another panel,       | perform the following actions:                                                                                                    |
|                                          | 1. Drag the panel by its title bar to another panel.                                                                                              |
|                                          | <ol> <li>When the Tabbing icon ( ) appears over the re-<br/>quired panel, drag the panel to that icon, and then<br/>release the panel.</li> </ol> |
| To move a panel to another position or o | dock perform the following actions:                                                                                                    |
| it back,                                 | 1. Drag the panel by its title bar to the required posi-<br>tion.                                                                                 |
|                                          | 2. When the position icons appear (Left 🎽 , Top 🔺 , Right 🖆 , and Bottom 📝 ), drag the panel to the re                                            |

- 6. Resize panels as required.
- 7. If the **Map** panel is shown, drag the map itself to the required default location.
- 8. (Optional) On the Menu Bar, click *Close Edition* to exit the edit mode.
- 9. If you are a supervisor or administrator, save layout changes. For details, see <u>Managing Existing Layouts</u> on page 14.

### **Postrequisites:**

Modify the content of panels according to their types.

## 2.3.3 Adding & Renaming Tabs in the Main Area

Follow the procedure to create and/or rename tabs in the main area.

### **Prerequisites:**

Open the required layout. For details, see Managing Existing Layouts on page 14.

### **Procedure:**

- In SmartPTT Express Client, on the Menu Bar, click Sedit Layout.
   Additional buttons appear on the Menu Bar.
- 2. Add a new tab:
  - a. In the top right corner of the main area, click **Add tab** + . A dialog box appears.

| Layouts 🎲 Close        | Editing      |            |        |                       |       |       |               |                             |
|------------------------|--------------|------------|--------|-----------------------|-------|-------|---------------|-----------------------------|
|                        |              |            |        |                       |       |       |               |                             |
|                        |              |            |        |                       |       | Tab 2 |               |                             |
| M1 (0)                 | •            |            |        |                       |       | Tal   | 3             | Dispatch Position 👻 Patch 👻 |
| M2 (0)                 |              |            |        |                       |       |       |               |                             |
| A3 (0)                 |              |            |        |                       |       |       | Create Cancel |                             |
|                        |              |            |        |                       |       |       |               |                             |
|                        |              |            |        |                       |       |       |               |                             |
|                        |              |            |        |                       |       |       |               |                             |
|                        |              |            |        |                       |       |       |               | Select 🌒 🛛 🗌                |
|                        |              |            |        |                       |       |       |               |                             |
|                        |              |            |        |                       |       |       |               | Unselect 📢 🚺                |
|                        |              |            |        |                       |       |       |               | Microphone 📣 🛛 🛛            |
|                        |              |            |        |                       |       |       |               |                             |
|                        |              |            |        |                       |       |       |               |                             |
|                        |              |            |        |                       |       |       |               | 9:40:21 AM                  |
|                        |              |            |        |                       |       |       |               |                             |
|                        |              |            |        |                       |       |       |               | Monday, May 20, 2019        |
|                        |              |            |        |                       |       |       |               |                             |
|                        |              |            |        |                       |       |       |               |                             |
| Resource               | Start Time ↓ | Originator | Target | Duration      Emerger | ncy 🔻 |       |               |                             |
|                        |              |            |        |                       |       |       |               |                             |
|                        |              |            |        |                       |       |       |               |                             |
|                        |              |            |        |                       |       |       |               |                             |
|                        |              |            |        |                       |       |       |               |                             |
| ivity Log Audio Archiv |              |            |        |                       |       |       |               |                             |
|                        |              |            |        |                       |       |       |               |                             |

Figure 14: Tabs Creation

- b. In the dialog box, in the text field, type the tab name. Then click **Create**.
- 3. Repeat the previous step to add more tabs.
- 4. (Optional) Rename an existing tab:
  - a. Double click the name of the required tab.
  - b. Enter the new tab name.
- 5. (Optional) On the Menu Bar, click *Close Editing* to exit the edit mode.
- 6. If you are a Supervisor or Administrator, save layout changes. For details, see <u>Managing Existing Layouts</u> on page 14.

### **Postrequisites:**

- Add talkgroups and/or the Private Call tile to tabs. For details, see <u>Adding Talkgroup & Private Call Tiles</u> on page 25.
- Add buttons to tabs. For details, see <u>Adding & Editing Buttons</u> on page 27.

# 2.3.4 Adding Talkgroup & Private Call Tiles

Follow the procedure to add talkgroup and Private Call tiles to the layout.

### Prerequisites:

Create tabs in the main area. For details, see <u>Adding & Renaming Tabs in the Main Area</u> on page 24.

### Procedure:

- In SmartPTT Express Client, on the Menu Bar, click Edit Layout.
   Additional buttons appear on the Menu Bar.
- 2. On the Menu Bar, click **Resources**.

The **Resources** window appears.

| SmartPTT Express Client    |                      |                          | – <b>d</b> ×                  |
|----------------------------|----------------------|--------------------------|-------------------------------|
| 🔠 Layouts 🧭 Close Editing  |                      |                          | 📰 🖵 😧 hostname 🗸              |
|                            |                      |                          |                               |
|                            |                      |                          |                               |
| Multiselect Groups         |                      |                          | × + Patch Monitor             |
| • M1 (0)                   | : 🔤 ×                |                          | Dispatch Position Teach Resou |
| • M2 (0)                   | resource_2           | Resource Tiles           |                               |
| • M3 (0)                   | resource_2 i         | Talkgroups Private Calls |                               |
|                            |                      |                          |                               |
|                            |                      |                          | Volume Control                |
|                            |                      |                          | Volume Control                |
| Patch Groups               |                      |                          | Select 🜗 🛛 🗌                  |
| + P1 (0)                   |                      |                          | Unselect 🛋 🚽 🗌                |
| • P2 (0)                   |                      |                          |                               |
| • P3 (0)                   |                      |                          | Microphone 📣 👘 🗌              |
|                            |                      |                          | Clock []                      |
|                            |                      |                          |                               |
|                            |                      |                          | 9:40:21 AM                    |
|                            |                      |                          | Monday, May 20, 2019          |
|                            |                      |                          |                               |
| Ξ τ.   ► ■                 |                      |                          | СТ — СТ —                     |
| Resource = Start Time ↓    | Originator Target    | = Duration = Emergency   |                               |
| Resource - Start Time -    | - onginator - narget | - Duration - Enhagene    |                               |
|                            |                      |                          |                               |
|                            |                      |                          |                               |
|                            |                      |                          |                               |
|                            |                      |                          |                               |
| Activity Log Audio Archive |                      |                          |                               |
| Clear Status               | ~                    |                          | 말                             |

Figure 15: Talkgroup Addition

- 3. Add a talkgroup or Private Call tile to SmartPTT Express Client main area:
  - a. Select the desired tab in the main area.
  - b. In the **Resources** window, perform one of the following actions:

| To add talkgroups,            | select <b>Talkgroups</b> tab.       |
|-------------------------------|-------------------------------------|
| To add the Private Call tile, | select the <b>Private Call</b> tab. |

c. Drag the talkgroup or Private Call tile to to the required place in the main area. The tile appears in the main area (see <u>Figure 15</u>); in the upper part of the tile, the black Edit Bar appears.

### Notice:

You will be able to receive group and private calls right after you add the tile to the layout.

- d. Drag the resize controls on the tile to change its size.
- 4. Repeat the previous step to add more talkgroups and/or Private Call tiles.
- 5. (Optional) On the Menu Bar, click  $\overleftrightarrow$  Close Editing to exit edit mode.

6. If you are a supervisor or administrator, save layout changes. For details, see <u>Managing Existing Layouts</u> on page 14.

### **Postrequisites:**

Edit the tile settings. For details, see Editing Tile Settings on page 28.

## 2.3.5 Adding & Editing Buttons

Follow the procedure to add software buttons to the Toolbar and the main area.

### **Prerequisites:**

Create tabs in the main area and/or show the Toolbar.

### **Prerequisites:**

- 1. In SmartPTT Express Client, on the Menu Bar, click <sup>™</sup> **Edit Layout**. Additional buttons appear on the Menu Bar.
- 2. On the Menu Bar, click **Buttons**. The **Buttons** window appears.

| SmartPTT Express Client                                              |   |          |                                                |               | – 0 ×                           |  |  |
|----------------------------------------------------------------------|---|----------|------------------------------------------------|---------------|---------------------------------|--|--|
| Layouts Close Editing                                                |   |          |                                                |               | 📰 🖵 🝞 💽 hostname 🗸              |  |  |
|                                                                      |   | ×        |                                                |               |                                 |  |  |
| Multiselect Groups                                                   |   |          |                                                | <u>ab 2</u> × | + Patch Monitor                 |  |  |
| • M1 (0) :                                                           |   |          |                                                |               | Dispatch Position T Patch Resou |  |  |
| → M2 (0) :                                                           |   | Buttons  |                                                |               |                                 |  |  |
| • M3 (0) :                                                           |   | Standard |                                                |               |                                 |  |  |
|                                                                      |   |          |                                                |               |                                 |  |  |
|                                                                      |   |          |                                                |               | Volume Control                  |  |  |
|                                                                      |   |          | <u>,</u> , , , , , , , , , , , , , , , , , , , |               |                                 |  |  |
| Patch Groups                                                         |   |          |                                                |               | Select 🌒 🔤 🔤                    |  |  |
| • P1 (0) E                                                           |   |          |                                                |               | Unselect ┥ 🛑                    |  |  |
| • P2(0) :                                                            |   |          |                                                |               |                                 |  |  |
| • P3 (0) :                                                           |   |          |                                                |               | Microphone 📣 🛛                  |  |  |
|                                                                      |   |          |                                                |               | Clock                           |  |  |
|                                                                      |   |          |                                                |               |                                 |  |  |
|                                                                      |   |          |                                                |               | 9:40:21 AM                      |  |  |
|                                                                      |   |          |                                                |               | Monday, May 20, 2019            |  |  |
|                                                                      |   |          |                                                |               |                                 |  |  |
| Ξ T.   ► Ξ                                                           |   |          |                                                |               |                                 |  |  |
| Resource Start Time 🔶 🔻 Originator 🔹 Target 🔹 Duration 📼 Emergency 📼 |   |          |                                                |               |                                 |  |  |
|                                                                      |   |          |                                                |               |                                 |  |  |
|                                                                      |   |          |                                                |               |                                 |  |  |
|                                                                      |   |          |                                                |               |                                 |  |  |
| Activity Log Audio Archive                                           |   |          |                                                |               |                                 |  |  |
| Clear Status                                                         | ~ |          |                                                |               | 2                               |  |  |

Figure 16: Buttons Addition

3. Perform one of the following actions:

| To add a button or the Divider to the Toolbar, | drag the button or the Divider to the Toolbar. |
|------------------------------------------------|------------------------------------------------|
| To add a button to the main area,              | perform the following actions:                 |

- In the main area of SmartPTT Express Client, select the required tab.
- 2. Drag the button to the main area.
- 4. Repeat the previous step to add more buttons to the Toolbar and/or the main area.

### Notice:

You cannot add the same button twice to the same destination.

- 5. To move the button to a new destination, perform the following actions:
  - a. Press and hold the Drag icon ( 🚼 ) on the button.
  - b. Drag the button to the required destination and release the icon.
- 6. (Optional) On the Menu Bar, click *Close Editing* to exit the edit mode.
- 7. If you are a supervisor or administrator, save layout changes. For details, see <u>Managing Existing Layouts</u> on page 14.

### 2.3.6 Editing Tile Settings

Follow the procedure to edit tile settings. They will be applied each time you add the same talkgroup to the layout.

### Notice:

If you remove all instances of a tile from the layout, that tile's settings will be reset to default.

### **Prerequisites:**

Add talkgroups to the layout. For details, see Adding Talkgroup & Private Call Tiles on page 25.

### **Procedure:**

- 1. In SmartPTT Express Client, on the Menu Bar, click **C Edit Layout**.
- 2. In the main area, select a tab where the required tile is available.
- In the top part of the tile, click Settings ...
   The Talkgroup Settings window appears.

### Layout Configuration

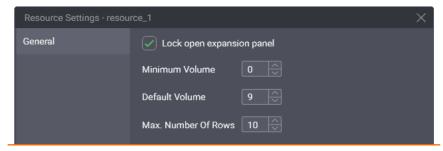

Figure 17: Talkgroup Volume Editing

- 4. In the window that appears, perform the following actions:
  - a. In the **Minimum Volume** field, enter the minimum volume of the resource. Users will be unable to set lower volume or mute the resource.
  - b. In the **Default Volume** field, enter the volume that will be set to the tile when the layout is loaded or the tile is added to another tab of the main area.
- 5. In the Max. Number of Rows field, enter the maximum number of entries in the Call Log panel.
- 6. (Optional) Select 🗹 Lock open expansion panel to prevent users from hiding the expansion panel.
- 7. In the Talkgroup Settings window, click OK.
- 8. (Optional) On the Menu Bar, click **Close Editing** to exit edit mode.
- 9. If you are a Supervisor or Administrator, save layout changes. For details, see <u>Managing Existing Layouts</u> on page 14.

### **Postrequisites:**

Repeat the procedure for other talkgroups in the layout.

# **Chapter 3. SmartPTT Express Client Operation**

This chapter describes actions and functionality involved in using SmartPTT Express Client as dispatch software. All of it is available to SmartPTT Express Client users regardless of privilege.

All the procedures assume that users have successfully logged on to the application.

## 3.1 Principles of Use

This section describes basic actions all SmartPTT Express Client users need to know.

## 3.1.1 Selection

Selection is a one-step action that allows the SmartPTT Express Client user to concentrate on a particular voice call or be ready to reply to a call. When the user selects a talkgroup tile or the Private Call tile, the corresponding voice call is heard from the Select Speaker.

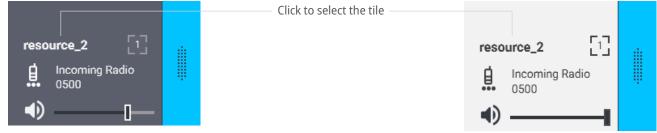

Figure 18: Unselected (left) and Selected (right) Tiles Appearance

To select a talkgroup or the Private Call, the user needs to click the tile name. At this, the color of the tile changes (becomes "inverted").

### Notice:

The user cannot unselect a talkgroup or Private Call in any way except by selecting another element.

Unless a multiselect group is active in SmartPTT Express Client, only one tile can be selected at once.

### 3.1.2 Volume Level Adjustment

SmartPTT Express provides a variety of ways to control audio volume. First of all, volume depends on the levels set by the device hardware controls and Windows system volume. In SmartPTT Express, volume is set separately for the three input/output devices (Select Speaker, Unselect Speaker, Microphone) and then the audio output of specific resources (talkgroups and private call) can be individually adjusted.

### Speaker & Microphone Volume

Users are able to control the volume of Select Speaker, Unselect Speaker, and microphone from the **Volume Control** panel. Both Select and Unselect Speakers can have custom names.

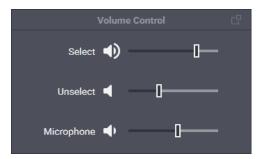

Figure 19: Speaker & Microphone Volume Adjustment

Moving a slider to the right or left respectively increases or decreases volume. Clicking the Volume Button to the left of a slider minimizes volume (clicking it again will restore the previous level). This will set volume to its minimum level specified in the device settings. For details on audio device configuration, see <u>Configuring Audio</u> <u>Devices</u> on page 10.

### **Individual Volume Control**

Each tile has an individual volume slider in its bottom part. Moving it to the right or left respectively increases or decreases the volume.

Clicking the Volume Button ( •) to the left of the volume slider minimizes volume (clicking it again will restore the previous level). This will set volume to its minimum level specified in the tile settings. For details, see Editing Tile Settings on page 28.

### Important:

Volume slider and Volume Button do not affect emergency tone volume.

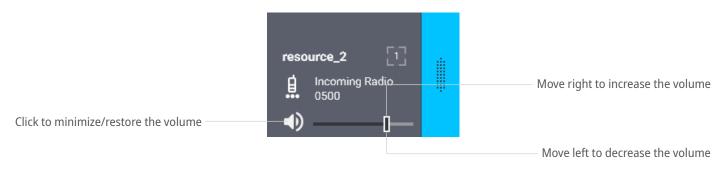

Figure 20: Volume Slider and Volume Button on Tiles

## 3.1.3 Viewing Session Information

Follow the procedure to view software and user session information.

#### **Procedure:**

1. In SmartPTT Express Client, in the right part of the Menu Bar, click **About @** .

| SmartPTT Express Client                                                          |                                   |                                                                                                    | – O ×                                                                                |
|----------------------------------------------------------------------------------|-----------------------------------|----------------------------------------------------------------------------------------------------|--------------------------------------------------------------------------------------|
| 📴 Layouts 🛛 Edit Layout                                                          |                                   |                                                                                                    | 🚞 🖵 🕑 💽 hostname 🔨                                                                   |
| ▲ [1] [2] [3] ↓<br>EMERIDINCY P1 P2 P3 GENERAL TR.                               |                                   |                                                                                                    | User name / ID<br><b>User 1</b><br>System Role                                       |
| Multiselect Groups                                                               |                                   | b 2 Version:                                                                                                    | Supervisor                                                                           |
| - M1 (3)   resource, 1   resource, 2   resource, 6   Add resource M              |                                   | SmarPTT Express Clent R2.11.10<br>SmarPTT Express Computator R2.11.10<br>SmarPTT Express Server R2.1.11<br>Dece | Dispatch I Logia Time<br>Monday, May 20, 2019, 7:54 AM<br>hostnan<br>Log Out<br>Exit |
| • M2(0) :                                                                        |                                   |                                                                                                    | Volume Control                                                                       |
| • M3 (0) Е                                                                       |                                   |                                                                                                    | Select (                                                                             |
| Patch Groups                                                                     |                                   |                                                                                                    |                                                                                      |
| • P1 (3)                                                                         |                                   |                                                                                                    | Unselect ┥ 🛛 🗌                                                                       |
| • P2(6) :                                                                        |                                   |                                                                                                    | Microphone 📢                                                                         |
| • P3 (0) :                                                                       |                                   |                                                                                                    | Clock 🛛                                                                              |
|                                                                                  |                                   |                                                                                                    | 9:40:21 AM<br>Monday, May 20, 2019                                                   |
|                                                                                  |                                   |                                                                                                    | ۔<br>۲                                                                               |
|                                                                                  | User Alias Event Info             | User ID =                                                                                                    |                                                                                      |
| ▲ resource_1 9:39:26 AM 9:39:26 AM                                               | 1000 Emergency cleared            |                                                                                                    |                                                                                      |
| resource_1 9:36:16 AM 9:36:20 AM 00:04<br>resource_1 9:32:26 AM 9:32:34 AM 00:08 | Incoming call<br>Instant transmit |                                                                                                    | ·                                                                                    |
| resource_1 9:32:26 AM 9:32:34 AM 00:06                                           | 1000 Emergency confirmed          | 1000                                                                                                    |                                                                                      |
| A resource_1 9:32:09 AM 9:32:09 AM                                               | 1000 Emergency received           | 1000                                                                                                    |                                                                                      |
| resource_1 9:30:53 AM 9:30:55 AM 00:01                                           |                                   |                                                                                                    |                                                                                      |
| resource_1 9:30:21 AM 9:30:24 AM 00:03                                           |                                   |                                                                                                    |                                                                                      |
| Activity Log Audio Archive                                                       |                                   |                                                                                                    |                                                                                      |
| Clear Status                                                                     | ^                                 |                                                                                                    | 2                                                                                    |
| 🖽 🔿 Type here to search 🛛 🖟 🔁 🚺                                                  |                                   |                                                                                                    | 点 <sup>R</sup> へ 行 (10) ENG <u>9:40 AM</u> ロ                                         |

Figure 21: SmartPTT Express Information

- 2. In the window that appears, view software information.
- On the right of the Menu Bar, click ( {Host name}. Session information pop-up appears.
- 4. In the pop-up, view the following information:
  - User login
  - System role
  - Logon time and date

## 3.1.4 Viewing Status Messages

Follow the procedure to view recent status messages.

### **Procedure:**

 In the main window, in the Status Bar, click Show Messages ^ . The list of messages appears.

- 2. In the list of messages, view the required information.
- 3. To clear all current messages, click Clear Status.

### 3.1.5 Logging Off & Exiting SmartPTT Express Client

Follow the procedure to log off from the SmartPTT Express Client or exit it.

#### **Procedure:**

- 1. In SmartPTT Express Client, on the right of the Menu Bar, click **(4) (Host name)**.
- 2. In the pop-up that appears, perform one of the following actions:

| To log off from SmartPTT Express Client,              | click <b>Log Out</b> . |
|-------------------------------------------------------|------------------------|
| To log off from SmartPTT Express Client and close it, | click <b>Exit</b> .    |

3. If a warning appears, confirm logoff/exit.

### 3.2 Voice Calls

SmartPTT Express supports group and private calls. This includes receiving, replying to, and initiating calls. Private calls can be received from and initiated to radio users and SmartPTT Express Client users. They can be performed in half-duplex and full-duplex mode.

## **3.2.1 Voice Transmission Types**

SmartPTT Express supports several types of outgoing voice transmissions that differ by their priority levels, correspondence to the tile selection state, and initiation simplicity. The user is able to use different transmission types during the same voice call.

The different voice transmission types are used only to manage voice calls within SmartPTT Express. They do not correlate with priority levels in DIMETRA Express.

### Notice:

Voice calls with equal priority cannot interrupt one another.

### **General Transmit**

Regular voice transmission to the currently selected talkgroup (single or multiple) or over the selected Private Call tile. Transmission is initiated with the **General Transmit** button (  $\clubsuit$  ) or footswitch pedal. For details, see <u>General Transmit Button</u> on page 73.

### **Instant Transmit**

High-priority voice transmission to an individual talkgroup. It is initiated by pressing the **PTT** button ( i) on

the tile. Instant Transmit interrupts General Transmit to the same talkgroup. Supervisors and administrators are able to interrupt Instant Transmit to talkgroups initiated by operators and privileged operators.

### **APB Transmit**

High-priority simultaneous voice transmission to talkgroups in a multiselect group. It is initiated by the **APB Transmit** button (\*) associated with the specific multiselect group. For details, see <u>All-Points Bulletin (APB)</u> <u>Transmit Button</u> on page 71. APB Transmit interrupts General Transmit to the talkgroup. Supervisors and administrators are able to interrupt APB Transmit initiated by operators and privileged operators.

### Important:

SmartPTT Express does not provide different indication for different transmission types.

The types are applicable only for outgoing calls within SmartPTT Express. Call and transmission prioritization in DIMETRA Express is different.

### 3.2.2 Voice Calls Indication

SmartPTT Express provides intense visual indication of incoming and outgoing calls.

### **Incoming Call Indication**

Incoming call indication appears when the SmartPTT Express Client user receives a group call, private call request, and private voice transmission.

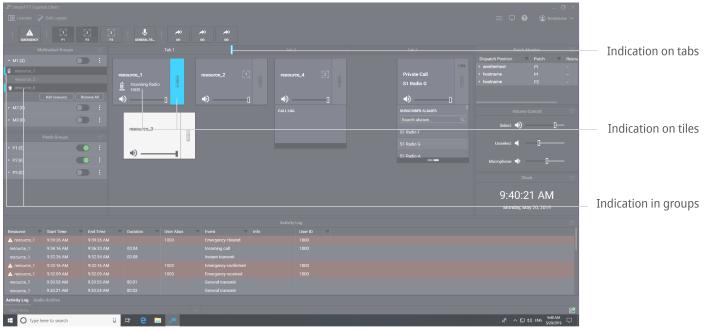

Figure 22: Incoming Call Indication in SmartPTT Express Client

Visual indication (change of the color) appears in the following places of the SmartPTT Express Client:

- Tabs containing tiles that are not added to the currently opened tab.
- PTT buttons ( 🎚 ) of the corresponding tiles.
- Entries in Multiselect Groups and/or Patch Groups panels.

During a call, the caller name appears on the corresponding tile. In addition, caller type appears on the tile, in **Multiselect Groups** and **Patch Groups** panels. Caller type is indicated using the following icons:

- Radio user (🗄).
- SmartPTT Express Client user ( **①** ).

### **Outgoing Call Indication**

Outgoing call indication appears when the SmartPTT Express Client user transmits to talkgroups and radio users.

| SmartPTT Express                                            |              | [2]<br>[2]<br>[2]<br>[2]<br>[2] | General TR_ | 🧥     | м) м)<br>из из                    |          |      |                                                    |     |                                        | — □ ×<br>D hostname ∽ | – Indication on buttons |
|-------------------------------------------------------------|--------------|---------------------------------|-------------|-------|-----------------------------------|----------|------|----------------------------------------------------|-----|----------------------------------------|-----------------------|-------------------------|
| Multi<br>- M1 (3)<br>resource_1<br>resource_2<br>resource_6 |              |                                 |             | Tab 1 | resource_2                        | Tab 2    |      | Tab 3<br>Private Call<br>S1 Radio G                | HDX | Patch Monitor<br>Dispatch Position Pat | :h च Resou<br>–<br>–  |                         |
| <ul> <li>M2 (0)</li> <li>M3 (0)</li> </ul>                  |              | Remove All                      | ∢)          |       |                                   | CALL LOG | 0    | SUBSCRIBER ALLASES<br>Gearch aliases<br>S1 Radio F |     | Volume Contro<br>Select 🜒              |                       | Indication on tiles     |
| P₂<br>→ P1 (3)<br>→ P2 (6)<br>→ P3 (0)                      |              |                                 |             |       |                                   |          |      | S1 Radio G<br>S1-Radio-A                           |     | Unselect ┥ 🔤 🗍                         |                       | — Indication in groups  |
|                                                             |              |                                 |             |       |                                   |          |      |                                                    |     | Clock<br>9:40:21 /<br>Monday, May 20,  |                       |                         |
|                                                             |              |                                 |             |       |                                   |          |      |                                                    |     |                                        |                       |                         |
| Resource 👻                                                  |              |                                 |             |       |                                   |          | ID 🔻 |                                                    |     |                                        |                       |                         |
|                                                             |              |                                 |             |       |                                   |          |      |                                                    |     |                                        |                       |                         |
|                                                             |              |                                 |             |       | Incoming call<br>Instant transmit |          |      |                                                    |     |                                        |                       |                         |
|                                                             |              |                                 |             |       | Emergency confirmed               |          |      |                                                    |     |                                        |                       |                         |
|                                                             |              |                                 |             |       |                                   |          |      |                                                    |     |                                        |                       |                         |
|                                                             |              |                                 |             |       |                                   |          |      |                                                    |     |                                        |                       |                         |
|                                                             |              |                                 |             |       |                                   |          |      |                                                    |     |                                        |                       |                         |
| Activity Log Audio                                          |              |                                 |             |       |                                   |          |      |                                                    |     |                                        |                       |                         |
| Clear Status                                                |              |                                 |             |       |                                   |          |      |                                                    |     |                                        | CH0 AM                |                         |
| Type her                                                    | re to search |                                 | 0 H 🔁 I     | -     |                                   |          |      |                                                    |     | x <sup>Q</sup> ^ 맏 di) ENA             | 5/20/2019 □           | 1                       |

Figure 23: Outgoing Call Indication in SmartPTT Express Client

Visual indication (change of color) appears in the following places of the SmartPTT Express Client:

- Corresponding software buttons (General Transmit 🌵 or APB Transmit 🖈 ).
- Tabs containing tiles that are not added to the currently opened tab.
- PTT buttons ( 🎚 ) of the corresponding tiles.
- Entries in **Multiselect Groups** and/or **Patch Groups** panels.

## 3.2.3 Initiating Group Calls

Follow the procedure to initiate a voice call to a talkgroup.

#### **Procedure:**

1. Initiate the required transmit type:

| To initiate Instant Transmit, | press and hold <b>PTT</b> i on the desired talkgroup tile.                             |
|-------------------------------|----------------------------------------------------------------------------------------|
| To initiate General Transmit, | perform the following actions:                                                         |
|                               | 1. Click the tile name to select it.                                                   |
|                               | 2. Press and hold one of the following controls:                                       |
|                               | <ul> <li>General Transmit </li> <li>button on the Toolbar or the main area.</li> </ul> |
|                               | • Right pedal of the footswitch.                                                       |

- 2. When the outgoing call indication appears on the tile, speak in the microphone.
- 3. Release the button or other control to end the voice transmission and receive a reply.
- 4. Repeat the previous steps if necessary.

### 3.2.4 Receiving & Replying to Group Calls

Follow the procedure to receive and reply to incoming group calls.

### **Procedure:**

- 1. Using indication on tabs of the main area and/or visible talkgroup tiles, identify the receiving talkgroup. For details, see <u>Voice Calls Indication</u> on page 34.
- 2. Select the tab where you have the receiving talkgroup tile.
- 3. (Optional) To hear the voice clearly, perform the following actions:
  - a. Click the tile name to select it and hear incoming voice from the Select Speaker.
  - b. Adjust volume. For details, see Volume Level Adjustment on page 30.
- 4. Reply to the call with Instant Transmit or General Transmit. For details, see <u>Initiating Group Calls</u> on page 36.

### Notice:

With some configurations you will be unable to reply until the incoming transmission completes and the incoming call indication disappears from the tile. 5. Repeat the previous step to reply multiple times.

# **3.2.5** Receiving & Replying to Private Calls

Follow the procedure to receive and reply to a private call.

### **Procedure:**

- 1. Using indication on tabs of the main area, identify the tab where the Private Call tile is available. For details, see <u>Voice Calls Indication</u> on page 34.
- 2. Select the tab where the Private Call tile is placed.
- 3. Accept or reject the call:

| To accept the call,                                        | press and then instantly release the <b>PTT</b> button.                                                                                                    |
|------------------------------------------------------------|----------------------------------------------------------------------------------------------------|
| To accept the call when the Private Call tile is selected, | <ul> <li>press and then instantly release one of the following controls:</li> <li>General Transmit \$ button on the Toolbar or in the main area.</li> <li>Right pedal of the footswitch.</li> </ul> |
| To reject the call,                                        | click <b>Reject</b> × at the bottom of the <b>PTT</b> button.                                                                                                    |

- 4. When the incoming call indication appears on the control, listen to it from the corresponding audio device.
- 5. (Optional) To hear incoming voice clearly, perform the following actions:
  - a. Click the tile name to select it.

#### Important:

You cannot select the Private Call tile if a multiselect group is active in SmartPTT Express Client.

- b. In the **Volume Control** panel, move the Select Speaker slider to change the volume.
- 6. Reply to the call:
  - a. Initiate a transmission using one of the following methods:
    - Press and hold **PTT** i on the tile.
    - Click the tile name to select it, then press and hold the **General Transmit** button or the right pedal of the footswitch.

### Notice:

With some configurations, you will be unable to reply until the incoming transmission completes and the incoming call indication disappears from the tile.

#### Notice:

In full-duplex mode you are able to hear incoming voice during the call reply.

- b. When the outgoing call indication appears on the tile, speak in the microphone.
- c. Release the control to end the transmission.
- 7. Repeat the previous step to reply multiple times.
- 8. To end the call, perform one of the following actions:

| If the <b>Cancel</b> × | button is available on the <b>PTT</b> button, | click | Cancel × .    |
|------------------------|-----------------------------------------------|-------|---------------|
| If the <b>Cancel</b> × | button is unavailable,                        | stop  | transmitting. |

# 3.2.6 Initiating Private Calls

Follow the procedure to initiate a Private Call.

#### **Prerequisites:**

- 1. Access the Private Call tile (must be available in the main area).
- 2. Select voice call mode:

| To initiate a half-duplex call, | click the HD/FD Switch until it appears as <b>HDX</b> . |
|---------------------------------|---------------------------------------------------------|
| To initiate a full-duplex call, | click the HD/FD Switch until it appears as <b>FDX</b> . |

#### Notice:

If a full-duplex call is initiated to a radio that does not support full-duplex mode, the call does not start and is instantly rejected.

- 3. Select the required radio:
  - a. If the expansion panel of the tile is hidden, right-click the tile name. The expansion panel appears.
  - b. On the expansion panel, switch to the **Subscriber Aliases** panel. The list of radio users appears.

|                                           |                                                      | HDX-    | (2) Click to change mode       |
|-------------------------------------------|------------------------------------------------------|---------|--------------------------------|
| (3.a) Right-click to show expansion panel | <ul> <li>Private Call</li> <li>S1 Radio G</li> </ul> | <u></u> | (4) Click to request a call    |
|                                           | SUBSCRIBER ALIASES                                   |         |                                |
| (3.c) Search radio by name                | S1 •                                                 | ٩       |                                |
|                                           | S1 Radio F                                           |         |                                |
|                                           | S1 Radio G                                           |         | (3.c) Click the required radio |
| (3.b) Switch to the required panel        | S1-Radio-A                                           |         |                                |

Figure 24: Using Private Call Tile

c. On the expansion panel, find the required radio user. Then click its name. Radio user name appears next to the tile name.

#### Notice:

Ignore the voice logger name that appears in the contact list. For details, contact your SmartPTT Express administrator.

- 4. On the tile, click **PTT** to send a call request.
- 5. (Optional) Click the tile name to select it.

#### Important:

You cannot make the Private Call tile selected if you have an active multiselect group.

#### **Postrequisites:**

Perform regular private communication. For details, see <u>Receiving & Replying to Private Calls</u> on page 37.

# 3.3 Emergency

Emergency is a situation that requires immediate attention and urgent resolution. Radio users send emergency signals and initiate emergency calls to attract another user's attention. Both emergency signals (always) and emergency calls (if configured in SmartPTT Express Configurator) trigger emergency alarms in SmartPTT Express Client.

The first step in working with emergency is confirmation (acknowledgment) action. Each emergency can be confirmed once. If a SmartPTT Express Client user confirms an emergency, other users will see it as confirmed.

After the emergency is resolved, the SmartPTT Express Client user clears it (removes the emergency event).

# 3.3.1 Emergency Alarms Indication

SmartPTT Express Client provides intense visual and audible indication for emergency. Indication on emergency alarm and emergency call is practically identical.

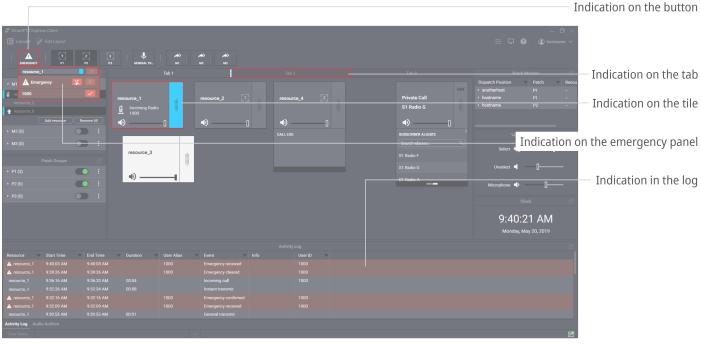

Figure 25: Emergency Alarms and Calls Indication

Visual indication appears in the following places:

- On the **Emergency A** button and its **Emergency** panel.
- On the tile, on its emergency and **Call Log** panels.
- On the name of the tab where the corresponding talkgroup is placed (except the current tab).
- In the **Activity Log** panel.

Tile and button outline flash until SmartPTT Express Client users confirm all its emergency alarms. After this, it becomes solid and disappears when users clear all its emergency alarms.

Audible indication works in the following way:

• Emergency alert tone plays until the user clicks the **Tone Suppression** *¥* button or confirms all emergency alarms.

#### Notice:

Emergency calls do not trigger tone playback unless configured to do so in SmartPTT Express Configurator. In contrast to this, emergency alarms always trigger tone playback.

• Talkgroup volume is maximized.

When the emergency is cleared from the talkgroup, its volume level is restored.

### 3.3.2 Processing Emergency

Follow the procedure to process emergency signals from radio users.

#### **Procedure:**

1. Access the required emergency:

| To view all active emergencies,                  | click the <b>Emergency A</b> button on the Toolbar or in the main area.                                                                                                    |
|--------------------------------------------------|----------------------------------------------------------------------------------------------------|
| To view emergency for a specific talk-<br>group, | <ol> <li>Perform the following actions:</li> <li>Select the tab with emergency indication.</li> <li>In the main area, right-click the tile with emergency indication to show its emergency panel.</li> </ol> |

- 2. If required and available, click **Tone Suppression** 🕇 to turn off the emergency alert tone playback.
- 3. On the emergency panel, click **Confirm** ✓ on the right of the emergency entry. Then perform all the required actions to resolve emergency.
- 4. When all emergencies associated with the talkgroup are confirmed and resolved, click **Clear** × to remove emergency entries.

### 3.4 Multiple Selection

At multiple selection, multiple group calls are heard from Select Speaker. Tiles of the talkgroups that belong to the active multiselect group are selected, and they are available for simultaneous calls.

# 3.4.1 Editing & Activating Multiselect Groups

Follow the procedure to edit multiselect group content and activate the group.

#### **Prerequisites:**

Ensure that the **Multiselect Groups** panel is available to you.

#### **Procedure:**

On the Multiselect Groups panel, in the desired entry, click Activate 
 to activate the group.
 The multiselect group becomes editable.

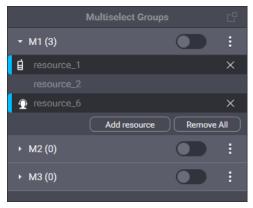

Figure 26: Multiselect Group Modification

2. Edit the group:

| To add a talkgroup to the multiselect group from the panel,     | perform the following actions:<br>1. Click the <b>Add resource</b> button.<br>The list of talkgroups appears in place of the but-<br>ton. |
|-----------------------------------------------------------------|----------------------------------------------------------------------------------------------------|
|                                                                 | 2. From the list, select the required group.                                                                                              |
| To add a talkgroup to the multiselect group from the main area, | click the tile name.                                                                                                    |
| To delete a talkgroup from the multiselect group,               | click <b>Remove</b> $\times$ to the right of the talkgroup, or click its tile name in the main area.                                      |
| To delete all talkgroups from the multiselect<br>group,         | click <b>Remove all</b> .                                                                                                    |

- 3. Repeat the previous step to continue editing the group.
- 4. (Optional) Click **Deactivate ()** to deactivate the group.

#### **Postrequisites:**

Repeat the procedure to edit other multiselect groups.

# 3.4.2 Initiating APB Transmit

Follow the procedure to perform All-Points Bulletin (APB) Transmit.

#### Notice:

You do not need to activate the multiselect group for APB Transmit.

#### **Prerequisites:**

Edit the multiselect group. For details, see Editing & Activating Multiselect Groups on page 41.

#### **Procedure:**

1. Initiate the first transmission:

| To initiate a call from the <b>Multiselect Groups</b> panel, | click the multiselect group name or any |
|--------------------------------------------------------------|-----------------------------------------|
|                                                              | talkgroup in the group list.            |

To initiate a call with the button on the Toolbar or in the main press and hold **APB Transmit** *\**. area,

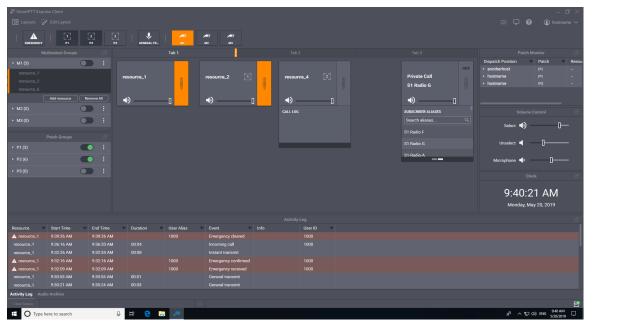

Figure 27: APB Transmit Indication

- 2. When the outgoing call indication appears, speak in the microphone. For details, see <u>Voice Calls Indica-</u><u>tion</u> on page 34.
- 3. Release the control you are keeping pressed to end the transmission.

### **Prerequisites:**

Repeat the procedure to perform APB Transmit again.

# 3.5 Patching

Patching is the organization of user-operated temporary groups that consist of multiple talkgroups. These talkgroups receive each other's group calls. Receiving calls can work in two ways:

• For all talkgroups, the ID or name of the original call initiator is provided.

• The ID or name of the original call initiator is provided to the target talkgroup only. For other (routed) group calls, the ID or name of the SmartPTT Express Client user is provided.

Exact settings depend on DIMETRA Express configuration and cannot be changed.

# 3.5.1 Editing & Activating Patch Groups

Follow the procedure to edit a patch group and, if required, activate it.

#### **Prerequisites:**

Ensure that the **Patch Groups** panel is available to you.

#### **Procedure:**

1. In SmartPTT Express Client, in the **Patch Groups** panel, click **More** i next to the required patch group name. Then click **Edit**.

Patch group enters edit mode and expands automatically.

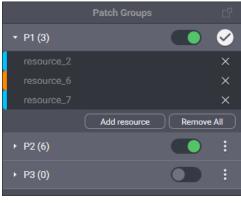

Figure 28: Patch Group Editing

#### 2. Edit the group:

| To add a talkgroup to the patch group,         | perform the following actions:                                                                                      |
|------------------------------------------------|----------------------------------------------------------------------------------------------------|
|                                                | <ol> <li>Click the Add resource button.<br/>The list of talkgroups appears in place of the but-<br/>ton.</li> </ol> |
|                                                | 2. From the list, select the required talkgroup.                                                                    |
| To delete talkgroups from the patch group,     | click <b>Remove</b> $\times$ to the right of the talkgroup.                                                         |
| To delete all talkgroups from the patch group, | click <b>Remove all</b> .                                                                                           |

- 3. Repeat the previous step to continue editing the group.
- 4. When the editing is complete, click **Apply** to apply changes and exit the edit mode.

5. (Optional) In the patch group entry, click **Activate ()** to activate the group.

#### **Postrequisites:**

Repeat the procedure to edit another patch group.

# 3.5.2 Monitoring Patch Groups

Follow the procedure to view patch groups activated in all dispatch consoles and deactivate patch groups (if required). This feature is only available to supervisors and administrators.

#### **Prerequisites:**

- Log on to the SmartPTT Express Client as a supervisor or administrator.
- If required, add the Patch Monitor panel to the layout. For details, see Showing and Positioning the Toolbar and Panels on page 22.

#### **Procedure:**

- In SmartPTT Express Client, in the Patch Monitor panel, find the required console and patch group. Use filters in the Dispatch Position and/or Patch columns. For details, see <u>Filtering & Sorting Entries</u> on page 46.
- 2. In the required entry, in the **Dispatch Position** column, click **Expand** ▶ . The list of talkgroups appears in the **Resources** column.

| Patch Monitor                |   |       |   |             | C |
|------------------------------|---|-------|---|-------------|---|
| Dispatch Position            | Ŧ | Patch | Ŧ | Resources   | Ŧ |
| <ul> <li>hostname</li> </ul> |   | P1    |   |             |   |
| <ul> <li>hostname</li> </ul> |   | P2    |   | resource_2  |   |
|                              |   |       |   | resource_6  |   |
|                              |   |       |   | resource_7  |   |
|                              |   |       |   | resource_8  |   |
|                              |   |       |   | resource_9  |   |
|                              |   |       |   | resource_10 |   |

Figure 29: Patch Groups Monitoring

- 3. In the **Resources** column, view the talkgroups added to the patch group. Use filters if required. For details, see <u>Filtering & Sorting Entries</u> on page 46.
- 4. (Optional) In the **Dispatch Position** column, below the console name, click **Knock Down** to deactivate the group.

#### **Postrequisites:**

Repeat the procedure for other patch groups if required.

# 3.6 Events & Voice Records

SmartPTT Express provides information on recent events that occurred in the radio network. It does not show information on radio commands that are not supported in SmartPTT Express Client.

# 3.6.1 Filtering & Sorting Entries

Follow the procedure to use filters in SmartPTT Express Client. The procedure is primarily aimed at work with the **Activity Log** and **Audio Archive** panels. It can also be applied to the information in the **Patch Monitor** panel.

#### **Prerequisites:**

Ensure that the required panel is available to you.

#### **Procedure:**

- 1. In the panel, in the required column, click **Filter** = .
- 2. Depending on the column, perform the following actions:

| If you click <b>Filter =</b> in the <b>Resource</b> column of                              | perform one of the following actions:                                                                                                    |  |  |
|--------------------------------------------------------------------------------------------|----------------------------------------------------------------------------------------------------|--|--|
| the <b>Activity Log</b> panel,                                                             | <ul> <li>In the filter list, click          <ul> <li>Selected Resources to<br/>display only entries related to the currently se-<br/>lected tiles.</li> </ul> </li> </ul>         |  |  |
|                                                                                            | <ul> <li>In the filter list, click          <ul> <li>Unselected Resources<br/>to display only entries related to the currently un-<br/>selected tiles.</li> </ul> </li> </ul>     |  |  |
| If you click <b>Filter</b> 후 in the <b>Start Time</b> or <b>End</b><br><b>Time</b> column, | configure the filter. For details, see <u>Using Time Filters</u> on page 47.                                                                                                    |  |  |
|                                                                                            | in the filter list, click the desired event type.                                                                                                    |  |  |
| If you click <b>Filter</b> 후 in the <b>Event</b> column,                                   | in the filter list, click the desired event type.                                                                                                    |  |  |
| If you click <b>Filter</b> = in the <b>Emergency</b> column                                | in the filter list, click the desired event type.<br>perform one of the following actions:                                                                                        |  |  |
|                                                                                            |                                                                                                    |  |  |
| If you click <b>Filter</b> = in the <b>Emergency</b> column                                | <ul> <li>perform one of the following actions:</li> <li>In the filter list, click  <ul> <li>Emergency to display</li> </ul> </li> </ul>                                           |  |  |
| If you click <b>Filter</b> = in the <b>Emergency</b> column                                | <ul> <li>perform one of the following actions:</li> <li>In the filter list, click   </li></ul> Emergency to display emergency records only. <li>In the filter list, click   </li> |  |  |

- 2. In the text field, enter text to display only records that contain it.
- 3. (Optional) Sort entries in the table by performing one of the following actions:

| To sort entries in ascending order,  | click the heading of the corresponding column until the <b>As- cending</b> $\uparrow$ icon appears next to its name.   |
|--------------------------------------|----------------------------------------------------------------------------------------------------|
| To sort entries in descending order, | click the heading of the corresponding column until the <b>De-</b><br><b>scending</b> ↓ icon appears next to its name. |
| To restore default sorting,          | click the heading of the corresponding column until no icon is displayed next to its name.                             |

- 4. (Optional) Turn off the filter in a column:
  - a. In the required column, click **Filter** = .
  - b. In the expanded list, click **• None**.

# 3.6.2 Using Time Filters

Follow the procedure to use time-related filters. This includes filters by the **Start Time** and **End Time** columns.

### **Procedure:**

 In the required column of a panel, click Filter = . Time filters appear.

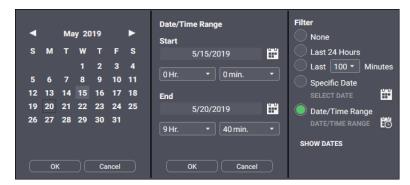

Figure 30: Time Filter Configuration

- 2. (Optional) Click **Show Dates** to show date in the column.
- 3. Configure one of the required time filters:

To display only events/records that occurred click **•** Last 24 Hours.

| within the last 24 hours,                    |                                |                                                                                                    |  |  |  |
|----------------------------------------------|--------------------------------|----------------------------------------------------------------------------------------------------|--|--|--|
| To display only events/records that occurred |                                | perform the following actions:                                                                     |  |  |  |
| recently,                                    | 1.                             | Click <sup> </sup>                                                                                 |  |  |  |
|                                              | 2.                             | From the list, select the required value in minutes.                                               |  |  |  |
| To display only events/records that occurred | perform the following actions: |                                                                                                    |  |  |  |
| on a specific date,                          | 1.                             | Click <sup> </sup>                                                                                 |  |  |  |
|                                              | 2.                             | Click <b>Calendar </b> next to 💿 <b>Specific Date</b> .<br>Calendar widget appears.                |  |  |  |
|                                              | 3.                             | In the Calendar Widget, select the required date.                                                  |  |  |  |
|                                              |                                | Then click <b>OK</b> .                                                                             |  |  |  |
|                                              |                                | The configured date is displayed next to <b>Specific Date</b> .                                    |  |  |  |
| To display only events/records that occurred | perf                           | orm the following actions:                                                                         |  |  |  |
| within a specific time and date range,       | 1.                             | Click <sup> </sup>                                                                                 |  |  |  |
|                                              | 2.                             | Click <b>Ranges </b> next to <b>Oate/Time Range.</b><br>The <b>Date/Time Range</b> widget appears. |  |  |  |
|                                              | 3.                             | In the <b>Start</b> area, configure the start time:                                                |  |  |  |
|                                              |                                | a. In the area, click <b>Calendar </b> .<br>The Calendar Widget appears.                           |  |  |  |
|                                              |                                | b. In the Calendar Widget, select the required date<br>Then click <b>OK</b> .                      |  |  |  |
|                                              |                                | c. From the <b># Hr.</b> list, select start time hours.                                            |  |  |  |
|                                              |                                | d. From the <b># min.</b> list, select start time minutes.                                         |  |  |  |
|                                              | 4.                             | Repeat the previous step in the <b>End</b> area.                                                   |  |  |  |
|                                              | 5.                             | Click <b>OK</b> to apply changes.                                                                  |  |  |  |

# 3.6.3 Using Audio Archive

Follow the procedure to view and play audio records.

### **Prerequisites:**

Ensure that the **Audio Archive** panel is enabled in the layout.

#### **Procedure:**

1. In SmartPTT Express Client, on the **Audio Archive** panel, view the audio records list. Scroll up or down to load information about more records.

|        | Audio Archive              |                |              |            |                        |  |  |  |
|--------|----------------------------|----------------|--------------|------------|------------------------|--|--|--|
| ≝      | <b>T</b>   <b>&gt;</b>     |                |              |            |                        |  |  |  |
|        | Resource 🚽                 | Start Time 🔸 📃 | Originator - | Target 🔫   | Duration = Emergency = |  |  |  |
|        | resource_1                 | 9:36:16 AM     | 1000         | skripinas  | 00:04                  |  |  |  |
|        | resource_1                 | 9:32:26 AM     | skripinas    | resource_1 | 00:08                  |  |  |  |
|        | resource_1                 | 9:30:53 AM     | skripinas    | resource_1 | 00:01                  |  |  |  |
|        | resource_1                 | 9:30:21 AM     | skripinas    | resource_1 | 00:03                  |  |  |  |
| Activi | Activity Log Audio Archive |                |              |            |                        |  |  |  |

Figure 31: Voice Records View and Playback

- 2. Filter and sort records as required. For details, see <u>Filtering & Sorting Entries</u> on page 46.
- 3. (Optional) Click **New records loading mode ≡** to load new records and select the newest one.

#### Notice:

New records loading mode needs to be activated to update the Audio Archive contents in real time.

4. Play the required record:

| in the entry, click <b>Play</b> ► in the leftmost column. |  |  |  |  |
|-----------------------------------------------------------|--|--|--|--|
| perform the following actions:                            |  |  |  |  |
| 1. In the table, click a record.                          |  |  |  |  |
| 2. In the top part of the panel, click <b>Play</b> > .    |  |  |  |  |
|                                                           |  |  |  |  |

5. To stop record playback, click **Stop** in the top part of the panel or in the leftmost column of the entry.

### **Postrequisites:**

To remove filters, in the top part of the panel, click **Clear All Filters**  $\mathbf{T}_{\mathbf{x}}$  .

# 3.6.4 Individual Call Log

Talkgroup and Private Call tiles have individual **Call Log** panels. They are available in the expansion panel of the tile. To show it, users must right-click the tile name or its surrounding area. If **Lock open expansion panel** is selected in tile settings, users will be unable to hide expansion panels. For details see <u>Editing Tile Settings</u> on page 28.

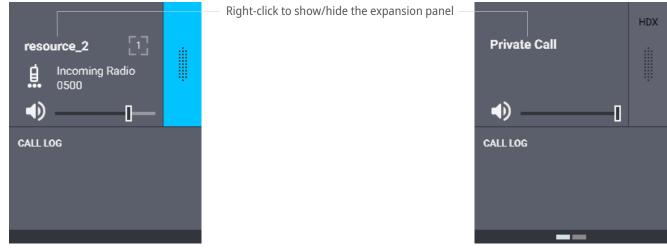

Figure 32: Talkgroup and Private Call Logs

The **Call Log** panel provides the following information on recent calls: call direction, initiator and recipient, time and date. Emergency calls are highlighted.

# Appendix A. SmartPTT Express Client User Interface

The appendix describes user interface elements available in SmartPTT Express Client.

## A.1 Title Bar & Menu Bar

The top part of the SmartPTT Express Client main window includes a standard Windows title bar and the Menu Bar under it.

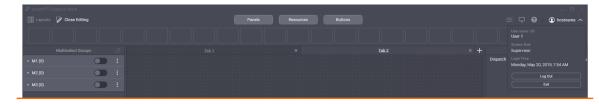

Figure 33: Title Bar & Menu Bar

The title bar provides standard Windows controls and indicators:

- Program name and logo
- Minimize button ( \_ )
- Maximize button ( 🗇 )
- Close button ( × )

The Menu Bar provides the following controls and indicators:

#### 🗄 Layouts

Opens the Layouts window. For details, see Layouts Window on page 75.

#### Edit Layout / Close Editing

Turns on and off edit mode in SmartPTT Express Client. In the mode, users with appropriate privileges are able to add and edit tabs, tiles, panels, buttons and more. For details, see <u>Layout Configuration</u> on page 13.

### 🗄 Dispatch Position Settings

Opens the **Dispatch Position Settings** window. For details, see <u>Dispatch Position Settings Window</u> on page 73.

#### **Layout Settings**

Opens the Layout Settings window. For details, see Layout Settings Window on page 76.

#### **O** About

Opens the **About** window. For details, see <u>About Window</u> on page 82.

#### {Dispatch position name}

Shows the name of the current dispatch console. If no name has been entered in SmartPTT Express Configurator, computer/system name is displayed instead. When clicked, provides current session information and session control buttons. For details, see <u>Session Information</u> on page 52.

In the edit mode (when the user clicks is **Edit Layout**), the following buttons become available in the center of the Menu Bar:

#### Panels

Opens the Panels window. For details, see Panels Window on page 54.

#### Resources

Opens the **Resources** window. For details, see <u>Resources Window</u> on page 63.

#### Buttons

Opens the **Buttons** window. For details, see <u>Buttons Window</u> on page 71.

### A.1.1 Session Information

Session information is available when the user clicks **(Host name)** in the right part of the Menu Bar. This pop-up includes user login, user role, and login time and date. For details on user roles, see <u>Glossary</u> on page 86.

In the pop-up, the following buttons are available:

#### Log out

Initiates user logoff process. It shows a confirmation dialog. If the user confirms logoff, all unsaved changes are canceled and the login window appears.

#### Exit

Initiates exiting SmartPTT Express Client. It shows a confirmation dialog. If the user confirms exit, all unsaved changes are canceled, user is logged off, and SmartPTT Express Client is closed.

# A.1.2 Positioning Controls

Positioning controls appear when the user drags panels over other panels while editing the layout. They show that panels can be placed next to each other or tabbed.

#### SmartPTT Express Client User Interface

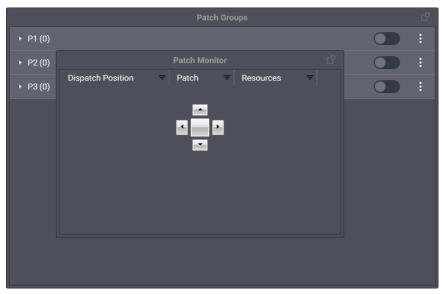

Figure 34: Example of the Positioning Controls

Positioning controls include the following elements:

#### Left 🕚

If a panel is dragged over this icon and released, it will be placed to the left of the other panel.

#### Тор 🔺

If a panel is dragged over this icon and released, it will be placed above the other panel.

#### Right 🎽

If a panel is dragged over this icon and released, it will be placed to the right of the other panel.

#### Bottom

If a panel is dragged over this icon and released, it will be placed below the other panel.

#### Notice:

No panel can be placed next to the Toolbar and no panel can be placed above tabs of the main area.

#### Tabbing 🛑

If a panel is dragged over this icon and released, it will be merged with the other panel and appear as a tab.

#### Notice:

No panel can be tabbed with the Toolbar or tabs of the main area.

Additionally, the **Left** A, **Top**, **Bottom**, and **Right** elements appear standalone on the corresponding sides of the main window. They show that the panel can be dragged there and become the leftmost, the topmost (below the Toolbar), the lowermost, or the rightmost panel, respectively.

# A.2 Toolbar

The Toolbar is a one-line container for software buttons. It is located below the Menu Bar. It can be turned on and off in the Panels window. For details, see <u>Panels Window</u> on page 54.

For the list of buttons that can be placed on the Toolbar, see **Buttons Window** on page 71.

# A.3 Tabs of the Main Area

A tab is a container for talkgroup tiles, Private Call tiles, and software buttons. Each tab can include only one instance of each tile and button.

Tabs allow users to create alternative configurations of the main working area and switch between them by clicking a tab name. Each tab has a unique name.

In edit mode, users are able to add, rename, and delete tabs. To add a new tab, they need to click **Add** + next to the rightmost tab name and enter the name of the new tab. To delete a tab, users need to click **Delete** × next to the required tab name. To rename a tab, they need to double click the tab name and type a new one.

At least on tab always exists in a layout.

#### Notice:

You cannot reorder tabs in SmartPTT Express.

# A.4 Panels Window

The window provides the list of available function panels with controls to toggle them on or off in the layout.

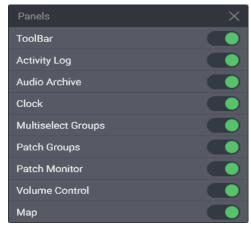

Figure 35: SmartPTT Express Panels

In addition to panels, the Toolbar is turned on and off from the window. By default, all panels are turned off.

### A.4.1 Activity Log Panel

The panel shows recent events in SmartPTT Express Client.

| Resource 🔍   | Start Time | End Time 🔍 | Duration | User Alias 📃 | Event 🔻             |  | User ID 🛛 🔻 |  |
|--------------|------------|------------|----------|--------------|---------------------|--|-------------|--|
| A resource_1 |            |            |          |              | Emergency cleared   |  |             |  |
|              |            |            |          |              | Incoming call       |  |             |  |
|              |            |            |          |              |                     |  |             |  |
| ▲ resource_1 |            |            |          |              | Emergency confirmed |  |             |  |
| ▲ resource_1 |            |            |          |              | Emergency received  |  |             |  |
|              |            |            |          |              |                     |  |             |  |
|              |            |            |          |              |                     |  |             |  |

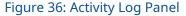

The events are organized in a table that consists of the following columns:

#### Resource

The name of the tile associated with the event.

#### **Start Time**

The time of the event occurrence (uses the short date and long time format of the operating system). The user is able to turn on and off date display in the column.

#### **End Time**

The time when the call ended. For non-call events (for example, patch group activation) it is the same as **Start Time**.

#### Duration

The total duration of the call. For non-call events it remains empty.

#### **User Alias**

The name of the user who initiated the call or sent the emergency signal.

#### Event

Event type.

#### Info

Supplementary information on the event.

#### User ID

Radio ID of the user who initiated the call or sent the emergency signal.

On the right of the column name, the **Filter** button (=) is available. When the user clicks it, the corresponding filter panel appears.

### A.4.2 Audio Archive Panel

The panel shows recorded voice calls and allows operators to replay them.

|       | Audio Archive              |                |            |            |                    |   |  |  |  |
|-------|----------------------------|----------------|------------|------------|--------------------|---|--|--|--|
| ≞     | <b>T</b> e   ► ■           |                |            |            |                    |   |  |  |  |
|       | Resource -                 | Start Time 🔸 📃 | Originator | Target –   | Duration Emergency | 1 |  |  |  |
|       | resource_1                 | 9:36:16 AM     | 1000       | skripinas  | 00:04              |   |  |  |  |
|       | resource_1                 | 9:32:26 AM     | skripinas  | resource_1 | 00:08              |   |  |  |  |
|       | resource_1                 | 9:30:53 AM     | skripinas  | resource_1 | 00:01              |   |  |  |  |
| ►     | resource_1                 | 9:30:21 AM     | skripinas  | resource_1 | 00:03              |   |  |  |  |
| Activ | Activity Log Audio Archive |                |            |            |                    |   |  |  |  |

Figure 37: Audio Archive Panel

The panel contains a table with recorded voice transmissions and a bar with buttons. The bar includes the following buttons:

#### New records loading mode **≡**

Initiates a request to the record storage for new records. After the records have been loaded, table entries are scrolled up or down (depending on sorting parameters) and the newest record is selected. New records will be added to the list in real time only if this mode is active.

#### Clear All Filters Tx

Cancels all filter parameters.

#### Play >

Starts playing the currently selected record. The selected record is highlighted in the table. If the selected record is already being played, the button is unavailable.

#### Stop

Stops record playback. If the selected record is not being played, the button is unavailable.

The table consists on the following columns:

#### Play/Stop

The unnamed column provides the **Play** ► and **Stop** ■ buttons for records. The buttons appear only if the transmission record has been received from DIMETRA Express. DIMETRA Express may not provide a record at high call rates and/or insufficient voice logging capacity (limited by both DIMETRA Express and SmartPTT Express licenses).

#### Resource

Provides the tile (resource) name that was used to perform the transmission. For group calls, the talkgroup name appears. For private calls, the name of the Private Call tile appears.

#### **Start Time**

Provides the time when the transmission started (uses the short date and long time format of the operating system). By default, only time appears; the user is able to turn on date display in the filtering panel of the column.

#### Originator

Provides information on the call initiator. If the call was initiated by a radio user, his/her name appears in the column. If the call was initiated by a SmartPTT Express Client user, his/her dispatch position name ap-

pears. If the call is retransmitted to a member of the active patch group, radio user name, or dispatch position name of the patch group owner appears.

#### Target

Provides information on the call target. For group calls, the name of the talkgroup appears in the column. For private calls, the name of the radio user appears in the column.

#### Duration

Provides the duration of the voice record, not the duration of the transmission. The duration is set by DIME-TRA Express and cannot be affected by SmartPTT Express.

#### Emergency

Provides information if the voice record is related to an emergency call or not.

### A.4.3 Clock Panel

The panel shows current date and time using long date and long time formats in the operating system.

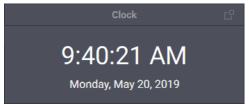

Figure 38: Clock Panel

To change the font size of date and time, edit the corresponding layout settings. For details, see <u>Clock Tab</u> on page 79.

### A.4.4 Multiselect Groups Panel

The panel shows available multiselect groups and provides controls to edit and manage them. No more than three multiselect groups can be available on the panel.

|                        | Multise      | lect Groups         | Activate/Deactivate button |
|------------------------|--------------|---------------------|----------------------------|
| Expand/collapse button | – ▪ M1 (3)   |                     |                            |
|                        | g resource_1 | >                   | < ]                        |
| Call indicator         | resource_2   |                     | Remove buttons             |
|                        |              | >                   | < <u>,</u>                 |
| Added talkgroups       | Add          | resource Remove All | Remove all button          |
|                        | ► M2 (0)     |                     |                            |
| Add resource button    | ► M3 (0)     |                     | APB Transmit control       |
|                        |              |                     |                            |

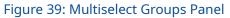

For each multiselect group on the panel, the following controls and indicators are available:

#### Expand/collapse button

Expands or collapses the multiselect group entry, respectively showing or hiding the talkgroups added to the multiselect group and their controls.

### Activate ( ) / Deactivate ( ) button

Indicates multiselect group state and allows the user to change it. If the user clicks **Activate** , he/she activates the group, its talkgroups become selected, and controls for adding and removing talkgroups become available. Additionally, other multiselect groups in SmartPTT Express Client become deactivated. If the user clicks **Deactivate** , the multiselect group becomes deacivated, non-editable, and its talk-groups become unselected.

#### **APB Transmit Control**

To initiate APB Transmit from the panel, the user can press and hold the multiselect group name and its surrounding area, or the list of talkgroups under the expanded multiselect group. The same action can be performed by the **APB Transmit** button. For details, see <u>All-Points Bulletin (APB) Transmit Button</u> on page 71.

#### Added talkgroups

If the user expands the multiselect group, he/she views the names of talkgroups added to the group.

#### **Call indicator**

Shows if there is an active group call in SmartPTT Express Client. If the indicator is blue, the dispatch position user is receiving a group call initiated by a radio user or another SmartPTT Express Client user, or an emergency call. If the indicator is orange, the dispatch position user is performing a call to the talkgroup.

### More button (:)

Pressing and holding the button allows the user to drag the group up or down in the list (the group number does not change, only its position).

#### Add resource button

The button is available only if the multiselect group is activated. When the user clicks it, a list of talkgroups appears. The user is able to select a talkgroup to add it to the multiselect group. The maximum number of talkgroups in a multiselect group is 16.

#### Notice:

Required talkgroups must be available in the main area. Otherwise, the user will be unable to add them.

#### **Remove All button**

The button is available only if the multiselect group is activated. When the user clicks it, all talkgroups are removed from the multiselect group. The user is unable to cancel the action, only to reopen the layout where the original multiselect group content has been saved.

#### Remove button ( $\times$ )

The button is available only if the multiselect group is activated. When the user clicks it, the corresponding talkgroup is removed from the multiselect group.

# A.4.5 Patch Groups Panel

The panel shows available patch groups and provides controls to edit and manage them. No more than three patch groups can be available on the panel.

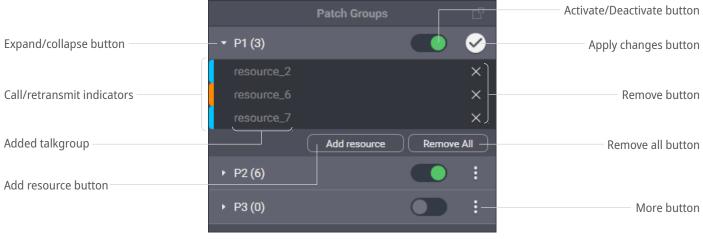

#### Figure 40: Patch Groups Panel

For each group on the panel, the following controls and indicators are available:

#### Expand/collapse button

Expands or collapses the patch group entry, respectively showing or hiding the talkgroups added to the patch group and their controls.

### Activate ( ) / Deactivate ( ) button

Indicates patch group state and allows the user to change it. Activation/deactivation can also be performed using the **Patch Switch** button. For details, see <u>Patch Switch Button</u> on page 73.

#### **Call/retransmit indicator**

Shows if there is an active group call in SmartPTT Express Client. If the patch group is active, the call is retransmitted to other talkgroups on behalf of the SmartPTT Express Client user or the radio user. If the group is inactive, no retransmission occurs.

#### Added talkgroups

If the user expands a group entry, the names of added talkgroups are displayed.

#### More button (:)

Provides the user with the capability to edit the patch group. If the user clicks **More** : and then selects the **Edit** option, he/she will be able to add talkgroups and remove them from the patch group. Pressing and holding the button allows the user to drag the group up or down in the list (the group number does not change, only its position).

#### Add resource button

The button is available only when the user is editing the patch group. When the user clicks it, a list of talkgroups appears. The user is able to select a talkgroup to add it to the patch group. The maximum number of talkgroups is **16**.

#### Notice:

Required talkgroups must be available in the main area. Otherwise, the user will be unable to add them.

#### **Remove all button**

The button is available only when the user is editing the patch group. When the user clicks it, all talkgroups are removed from the patch group. The user is unable to cancel the action, only to reopen the layout where the original patch group content has been saved.

#### Remove button ( $\times$ )

The button is available only when the user is editing the patch group. When the user clicks it, the corresponding talkgroup is removed from the patch group.

### Apply button (♥)

The button is available only when the user is editing the patch group. When the user clicks it, the patch group exits edit mode.

### A.4.6 Patch Monitor Panel

The panel shows active patch groups on all dispatch consoles of SmartPTT Express and provides controls to manage them. The panel is available to supervisors and administrators only. If an operator or privileged operator loads a layout with this panel enabled, it will be hidden.

| Patch Monitor                |   |       |            |             | C |
|------------------------------|---|-------|------------|-------------|---|
| Dispatch Position            | Ŧ | Patch | Ŧ          | Resources   | Ŧ |
| <ul> <li>hostname</li> </ul> |   | P1    |            |             |   |
| <ul> <li>hostname</li> </ul> |   | P2    |            | resource_2  |   |
|                              |   |       | resource_6 |             |   |
|                              |   |       |            | resource_7  |   |
|                              |   |       |            | resource_8  |   |
|                              |   |       |            | resource_9  |   |
|                              |   |       |            | resource_10 |   |

Figure 41: Patch Groups Panel

The information on the panel is organized in a table that consists of the following columns:

#### **Dispatch Position**

Lists the names of dispatch consoles where patch groups (single or multiple) are activated. If the user expands a name, the **Knock Down** button appears. By clicking the button, the user deactivates the patch group, even if it is in another SmartPTT Express Client.

#### Patch

Lists names of active patch groups for the corresponding dispatch console.

#### **Resources**

Lists the names of talkgroups included in the corresponding patch groups.

On the right of the column name, the Filter button ( = ) is available. When the user clicks the button, the corresponding filter panel appears.

# A.4.7 Volume Control Panel

The panel provides volume sliders for Select Speaker, Unselect Speaker, and microphone devices. For details, see Audio Devices Tab on page 73.

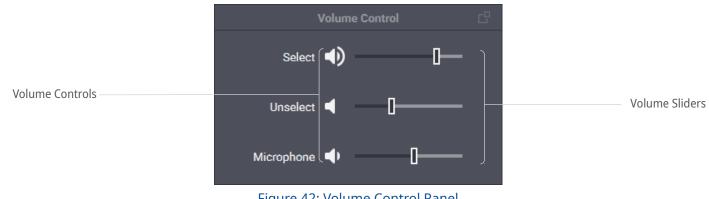

Figure 42: Volume Control Panel

On the panel, the following controls and indicators are available:

#### **Volume Button**

Minimizes the speaker volume or restores its previous volume level. Minimization means decreasing the volume to a predefined level. For details, see <u>Audio Devices Tab</u> on page 73. The current volume is indicated using the High Volume ( ● ), Medium Volume ( ● ), Low Volume ( ● ), and Muted ( Notes Notes

#### **Volume Sliders**

Manage the volume of corresponding audio devices. Slider range can be limited in the audio device settings. For details, see <u>Audio Devices Tab</u> on page 73.

# A.4.8 Maps Panel

The panel shows the map and radio user locations on it.

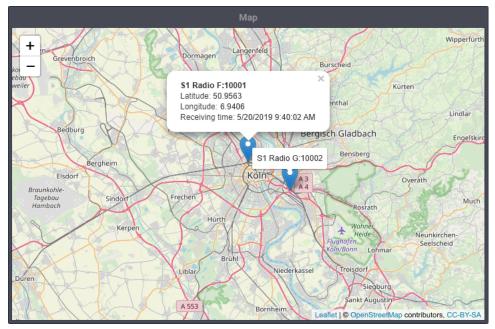

Figure 43: Maps Panel (Example)

The user is able to zoom in and zoom out, as well as move the map focus to see the required location. Zoom and focus are saved as a part of the layout and will be applied when the layout is loaded. The map is taken from the HTTP server configured in SmartPTT Express Configurator. For details, see "Location Service Configuration" in *SmartPTT Express Installation and Configuration Guide*.

Radio users are represented with markers ( 💙 ) on the map. The bottom middle part of the marker points to the user location. For each marker, user name and ID appear. When the user clicks a marker, a callout appears that provides the following information:

#### Radio user name

Name and ID of the radio user.

#### **User coordinates**

The latitude and longitude reported by the radio, provided as degrees with decimal part (minutes and seconds are not supported).

#### **Location Update Time**

If the radio supports sending time in its location report, the time when the radio received coordinates from a satellite. Otherwise, the time when SmartPTT Express Server received the coordinates from DIMETRA Express.

### A.5 Resources Window

The window provides talkgroup and Private Call tiles available for adding, distributed between the **Talkgroups** tab and the **Private Call** tab.

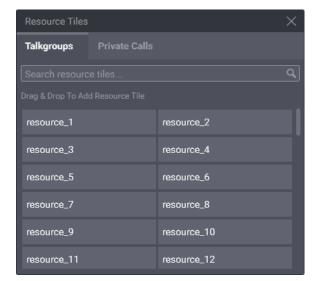

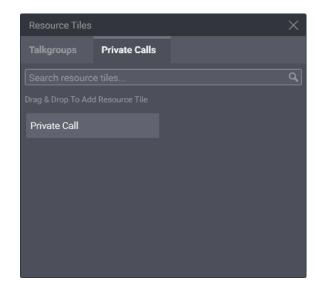

Figure 44: Available Talkgroups & Private Call

### **Talkgroups Tab**

The tab lists DIMETRA Express talkgroups that can be dragged to the currently selected tab of the layout. You can drag only one talkgroup at a time.

The tab provides a search field that filters talkgroups in real time. User input must be a part of the talkgroup name.

### **Private Call Tab**

The tab provides the single Private Call entry (see Figure 44) that can be dragged to the currently selected tab of the layout.

## A.5.1 Talkgroup Tiles

A talkgroup tile represents a DIMETRA Express talkgroup. When a tile is added to the main area, the user is automatically assigned to the talkgroup and becomes able to receive and initiate the corresponding group calls. He/she is also able to select talkgroups, add them to multiselect groups (if available) and patch groups (if available).

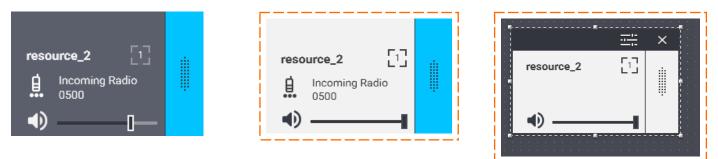

Figure 45: Talkgroup Tile: Unselected (left), Selected (middle), in Edit Mode (right)

### **Controls & Indicators**

Tile-only controls and indicators are available in Figure 46.

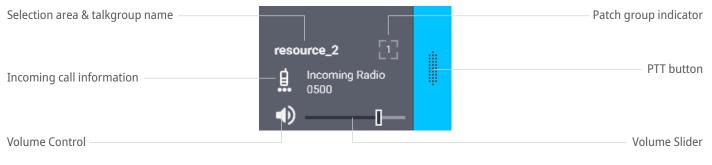

Figure 46: Talkgroup Tile Structure

Controls and indicators are the following:

#### **Selection area**

Contains the talkgroup name. The user can click the name to select the tile. If the user right-clicks the tile name, the expansion panel appears.

#### **Incoming call information**

When a group call occurs in the radio network, the user sees an icon that indicates caller type. Caller can be a radio user (自) or another SmartPTT Express Client user (①). Next to the icon, call type and user name appear.

#### **Volume Button**

Minimizes the group call volume or restores the previous volume level. Minimization here means decreasing the volume to a predefined level. For details, see <u>Talkgroup Settings Window</u> on page 67. The button indicates the current volume of the group call using the High Volume ( ♥ ), Medium Volume ( ♥ ), Low Volume ( ♥ ), and Muted ( ♥ ) icons.

#### **Volume Slider**

Manages the volume of the voice transmission. Slider range can be limited in tile settings. For details, see <u>Talkgroup Settings Window</u> on page 67.

### PTT button ( 🖷 )

Initiates an outgoing group call as Instant Transmit. For details, see <u>Voice Transmission Types</u> on page 33.

### Patch group indicator ([])

Shows if the talkgroup is included in an active patch group. If the indicator contains a number, the patch group is in the current dispatch console. If the indicator does not contain a number, the talkgroup is included in the active patch group in another SmartPTT Express Client.

In edit mode, the Edit Bar appears on the talkgroup tile, providing additional controls and indicators.

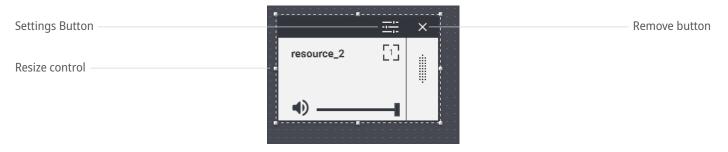

Figure 47: Edit Mode Controls on Tiles

Controls and indicators are the following:

### Settings button ( $\equiv$ )

Opens the talkgroup settings window. For details, see <u>Talkgroup Settings Window</u> on page 67.

### **Resize control**

A group of small indicators showing users where they need to click and hold to resize the tile.

### Remove button ( $\times$ )

Removes the tile from the current tab of the main area.

### **Emergency Panel**

The panel is a part of the talkgroup tile expansion panel. It appears on the tile when an emergency alarm or emergency call is received from a radio user. It provides emergency signal information and controls to handle it.

|                   | resource_2 [1]    |            |                         |
|-------------------|-------------------|------------|-------------------------|
|                   | ••                |            | Tone Suppression button |
| Name of the panel | — 🛕 Emergency 🛛 🔀 | ×          | Clear button            |
| Initiator name    | - 1000            | <b>~</b> + | Confirm button          |
|                   | 0002              | ~          |                         |

Figure 48: Emergency Panel on Talkgroup Tile

The panel consists of a title area and emergency entries. The title area includes the following buttons:

#### Tone Suppression Button ( 🔏 )

The button turns off the emergency alert tones until a new emergency is received. Depending on layout settings, the button can be available or unavailable. For details, see <u>General Settings Tab</u> on page 76.

#### Clear button ( $\times$ )

The button is available when all emergency signals in the talkgroup are confirmed. It deletes emergency entries from the panel, hides the emergency panel, and removes emergency indication from the talkgroup.

Each emergency entry provides the following controls and indicators:

#### **Initiator name**

The name of the radio user who sent the emergency signal or initiated the emergency call.

#### Confirm Button ( $\checkmark$ )

Confirms that the user has received the emergency signal. When the user clicks the button, it is replaced with a similarly looking icon.

### Call Log

The panel provides information about incoming and outgoing group calls, as well as emergency-related events.

| Name of the panel     | - CALL LOG                           |                       |
|-----------------------|--------------------------------------|-----------------------|
|                       | 10000<br>✓ 5/20 9:39:26 AM           | Name of the initiator |
|                       | 10000                                |                       |
| Event type indication | 5/20 9:36:20 AM 00:04 -              | Call duration         |
|                       | hostname                             |                       |
|                       | <b>5</b> /20 9:32:34 AM <b>00:08</b> |                       |
|                       | 10000                                | Event date and time   |
|                       | 🖋 5/20 9:32:16 AM                    |                       |
|                       | 10000                                |                       |
|                       | 5/20 9:32:09 AM                      |                       |
|                       |                                      |                       |

Figure 49: Talkgroup Call Log

Each entry provides the following information:

#### Name of the initiator

In the top left corner of the entry, the name of the radio user (for incoming calls), or dispatch position name /host name (for calls initiated by SmartPTT Express Client users) appears.

#### **Event type indication**

An icon in the bottom left corner indicates event type: Incoming Call (  $\checkmark$  ), Outgoing Call icon (  $\urcorner$  ), Emergency Alarm (  $\checkmark$  ), Confirmed Emergency (  $\checkmark$  ), Cleared Emergency (  $\checkmark$  ).

#### **Call duration**

For incoming and outgoing calls, the duration of each transmission appears next to the date and time.

#### Event date and time

The date and time appear next to the event type icon.

Emergency events have a different highlight color in the **Call Log** panel.

### A.5.2 Talkgroup Settings Window

The window provides settings that are applicable to all instances of the talkgroup tile in the layout.

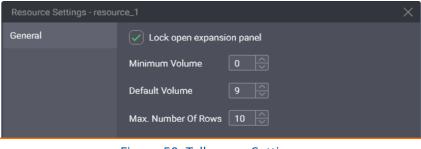

Figure 50: Talkgroup Settings

In the window, in the **General** tab, the following settings are available:

#### ☑ Lock open expansion panel

The check box manages expansion panel display. If the user selects the check box, the expansion panel will be always displayed and unavailable to hide. If the user clears the check box, the expansion panel can be hidden.

#### **Minimum Volume**

The minimum volume that can be applied to group calls. Ranges are the following: minimum is **0**; maximum is **9**; increment is **1**; default is **0**. If the user enters **0** or leaves the default value, the audio can be completely muted.

#### **Default volume**

The default volume that is set to group calls when the corresponding tiles are added to the main area. Ranges are the following: minimum is **0**; maximum is **9**; increment is **1**; default is **9**.

#### Max. number of rows

The number of recent events to appear in the **Call Log** panel. Older events will be available to view in the **Activity Log** panel only. Ranges are the following: minimum is **1**; maximum is **100**; increment is **1**; default is **10**.

At the bottom of the window, standard confirmation buttons are available. The **OK** button accepts changes, and the **Cancel** button cancels changes. Both buttons close the window.

### A.5.3 Private Call Tile

The tile is used to receive, reply to, and initiate private calls to radio users and other SmartPTT Express Client users.

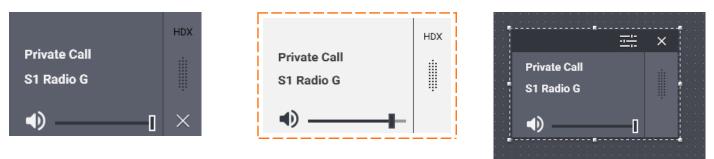

Figure 51: Private Call Tile: Unselected (left), Selected (middle), in Edit Mode (right)

The tile cannot be selected until all multiselect groups have been deactivated in SmartPTT Express Client.

### **Controls & Indicators**

Tile-only controls and indicators are presented in Figure 52.

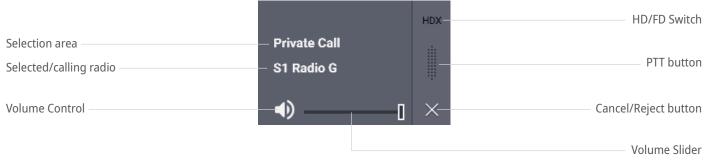

Figure 52: Private Call Tile Controls & Indicators

Controls and indicators are the following:

#### **Selection area**

Contains the tile name. The user can click the area to select the tile or right click it to show/hide the expansion panel. When an incoming private call occurs, the caller radio name appears below the tile name.

#### Selected/calling radio

The name of the radio that is performing a private call to the user or the name selected by the user in the Subscriber Aliases panel.

#### **Volume Button**

Minimizes the volume of the private call or restores its previous volume level. Minimization here means decreasing volume to a predefined level. For details, see <u>Private Call Tile Settings Window</u> on page 70. The button indicates the current call volume using the High Volume (  $\P$  ), Medium Volume (  $\P$  ), Low Volume (  $\P$  ), and Muted (  $\Re$  ) icons.

#### **Volume Slider**

Manages the volume of the voice transmission. Slider range can be limited in the Private Call tile settings. For details, see <u>Private Call Tile Settings Window</u> on page 70.

#### Cancel/Reject button ( $\times$ )

Appears when the user receives a private call request, participates in a call, or requests a private call. Clicking the button rejects the private call request, ends the current call, or cancels the outgoing call request.

#### PTT button (

Confirms acceptance for incoming private calls and performs transmissions within half-duplex and full-duplex calls.

#### **HD/FD Switch**

Provides the ability to switch between half-duplex (HDX) and full-duplex (FDX) voice calls. In full-duplex mode, SmartPTT Express Client user receives continuous audio from the radio. His/her own audio is not sent to the radio until the user presses **PTT**.

Controls that appear in edit mode on the Private Call tile are identical to those that appear on the talkgroup tile. For details, see <u>Talkgroup Tiles</u> on page 64.

### **Expansion Panel: Call Log & Subscriber Aliases**

The expansion panel of the Private Call tile consists of the **Call Log** and **Subscriber Aliases** panels. The user switches between them using buttons at the bottom of the expansion panel (or with the mouse scroll wheel when hovering over the buttons). The **Call Log** panel is identical to the Talkgroup **Call Log** panel. For details, see <u>Talkgroup Tiles</u> on page 64.

|                    | HDX |
|--------------------|-----|
| Private Call       |     |
| S1 Radio G         |     |
| ●)                 |     |
| SUBSCRIBER ALIASES |     |
| S1                 | ٩   |
| S1 Radio F         |     |
| S1 Radio G         |     |
| S1-Radio-A         |     |

Figure 53: Subscriber Aliases Panel of the Private Call Tile

The **Subscriber Aliases** panel provides the following settings:

#### **Search Field**

Provides users with the ability to find the required radio by its name.

#### **List of Radios**

Shows radios available to the user. It lists radio names only, not IDs.

### A.5.4 Private Call Tile Settings Window

The window provides settings that are applicable to all Private Call tiles on different tabs of the main area.

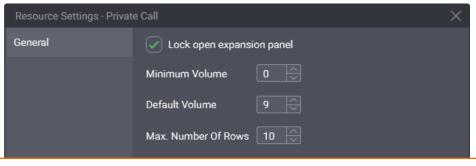

Figure 54: Private Call Settings

In the window, the following settings are available:

#### Lock open expansion panel

Manages expansion panel display. If the user selects the check box, the expansion panel will be always displayed and unavailable to hide. If the user clears the check box, the expansion panel can be hidden.

#### **Minimum Volume**

The minimum volume that can be applied to private calls. Ranges are the following: minimum is 0; maxi-

mum is **9**; increment is **1**; default is **0**. If the user enters **0** or leaves the default value, the volume can be completely muted.

#### **Default volume**

The default volume that is set to private calls when the tile is added to the main area. Ranges are the following: minimum is **0**; maximum is **9**; increment is **1**; default is **9**.

#### Max. number of rows

The number of recent events to appear in the **Call Log** panel. Older events will be available to view in the **Activity Log** panel only. Ranges are the following: minimum is 1; maximum is **100**; increment is **1**; default is **10**.

At the bottom of the window, standard confirmation buttons are available. The **OK** button accepts changes, and the **Cancel** button cancels changes. Both buttons close the window.

### A.6 Buttons Window

The window provides software buttons that can be added to the Toolbar and the main area. Each button can be added to the same destination only once.

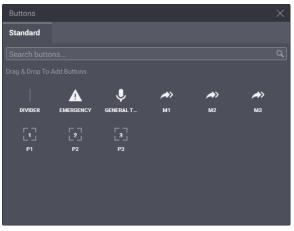

Figure 55: Software Buttons in SmartPTT Express Client

The window provides a search field that filters buttons in real time. User input must be a part of the button name.

The following information is a brief description of each button. Descriptions are sorted alphabetically by button name.

### A.6.1 All-Points Bulletin (APB) Transmit Button

The button ( *A*) initiates a high-priority voice transmission to talkgroups included in the corresponding multiselect group. Each button has a number that matches the number of the group on the **Multiselect Groups** panel. APB Transmit requires the user to press and hold the button. When it is released, voice transmission stops. When the user performs APB Transmit, he/she does not activate the multiselect group or deactivate the group that is currently active.

The button's functionality is duplicated by the multiselect group name on the **Multiselect Groups** panel. For details, see <u>Initiating APB Transmit</u> on page 42.

# A.6.2 Emergency Button and Panel

The button ( **A** ) opens the list of incoming emergency signals grouped by talkgroups. If no emergency signals have been received, the panel remains empty. If the user receives an emergency signal, flashing outline appears on the button. The outline continues flashing until users confirm all emergency signals. After this, the outline remains solid until users remove (clear) all emergency entries.

| Talkgroup name          |                      | Call indicator   |
|-------------------------|----------------------|------------------|
|                         | resource_1           | Clear button     |
| Name of the panel       | - <u>A</u> Emergency |                  |
| Initiator name          | - 1000               | — Confirm button |
| Tone Suppression button |                      |                  |

### Figure 56: Console-Wide Emergency Panel

On the panel, the following controls and indicators are available:

#### **Talkgroup name**

Groups emergency signals by the talkgroup where they have originated.

#### **Initiator name**

The name of the radio user who sent the emergency signal or initiated the emergency call.

#### Tone Suppression Button ( 🔏 )

Turns off emergency alert tones in SmartPTT Express Client. The button can be disabled in **Layout set-tings**.

#### **Call indicator**

Shows if a voice transmission is being performed to the talkgroup. The icon is orange if the sender is the user; blue if the sender is a radio user or another SmartPTT Express Client user; gray if no voice is being transmitted.

#### Confirm button ( $\checkmark$ )

Confirms that the user has received the emergency signal. When the user clicks the button, it is replaced with a similarly looking icon.

#### Clear button ( $\times$ )

The button is available when users have confirmed all emergency signals related to a particular talkgroup.

If the user clicks the button, he/she removes the talkgroup's emergency entries from the panel and removes emergency indication from the talkgroup.

### A.6.3 General Transmit Button

The button (  $\P$  ) initiates General Transmit, a regular-priority voice call to the currently selected talkgroup (talkgroup call), or multiple selected talkgroups, or the radio (when the Private Call tile is selected). During the call, the button provides outgoing call indication. For details, see <u>Voice Calls Indication</u> on page 34.

The function of the button is duplicated by the right pedal of the footswitch.

### A.6.4 Patch Switch Button

The button ([]) activates and deactivates a patch group. Each button has a number that matches the number of the group in the **Patch Groups** panel. It also indicates if the corresponding group is active or inactive.

The button's functionality is duplicated by the switch on the **Patch Groups** panel.

### A.6.5 Divider

The Divider is a vertical line that can be placed only on the Toolbar. It visually separates buttons.

## A.7 Dispatch Position Settings Window

The window provides computer-specific settings. The settings will not be included in the layout and will not be applied on other dispatch consoles.

# A.7.1 Audio Devices Tab

The tab provides configuration parameters for sound input and output devices.

| Dispatch Position Setting | S                  |          |         |                                      | $\times$ |
|---------------------------|--------------------|----------|---------|--------------------------------------|----------|
| Audio Devices             |                    |          | Minimum |                                      |          |
|                           | Audio Device       | Alias    | Volume  | Device Mapping                       |          |
| International Settings    | Select Speaker     | Select   |         | Speakers (Realtek High Definitio 🗸 🗸 |          |
|                           | Unselect Speaker   | Unselect |         | Speakers (Realtek High Definitio 🗸   |          |
|                           | Desktop Microphone |          |         | Microphone (Realtek High Defini 🛛 🗸  |          |
|                           | Footswitch         |          |         |                                      |          |

Figure 57: Audio Settings

Information on the right pane is presented in a table-like form. The "table" consists of the following columns:

### **Audio Device**

Type of the input or output device.

### Alias

The name of the audio output that will appear in the **Volume Control** panel.

### **Minimum Volume**

Minimum volume of the corresponding speaker. Ranges are the following: minimum is **0**, maximum is **9**, increment is **1**; default is **0**.

### Notice:

Minimum volume is based on hardware and Windows volume.

### **Device Mapping**

An input or output device that is properly configured in the operating system and will be used as the corresponding input or output..

Currently, SmartPTT Express supports the following devices:

### Select Speaker

Audio output used to play incoming voice transmissions and/or audio records of the currently selected talkgroups (single or multiple) or the selected Private Call tile. It is also used to play emergency alarm tones and Audio Archive records. The output can be configured to any audio device (speaker or headphones) including USB audio.

### **Unselect Speaker**

Audio output used to play incoming voice transmissions and/or audio records of unselected talkgroup tiles and unselected Private Call tile. The output can be configured to any audio device (speaker or headphones) including USB audio.

### **Desktop Microphone**

Audio input used to capture outgoing voice transmissions. The input can be configured to any microphone device including USB microphones.

### Footswitch

A dual-pedal device whose right pedal is configured to initiate General Transmit. For more information on supported footswitch devices, contact Elcomplus LLC representatives.

# A.7.2 International Settings Tab

The tab provides the ability to set SmartPTT Express Client interface language.

| Dispatch Position Setting | gs       |         |  |
|---------------------------|----------|---------|--|
| Audio Devices             | Language | en-US ^ |  |
| nternational Settings     |          | en-US   |  |
|                           |          | de-DE   |  |
|                           |          | fr-FR   |  |
|                           |          | es-ES   |  |
|                           |          | it-IT   |  |
|                           |          | pt-PT   |  |
|                           |          |         |  |

### Figure 58: Language Settings

Currently, the list includes the following languages:

- Brazil Portuguese
- Chinese (Simplified)
- English
- French
- German
- Italian
- Russian
- Spanish

# A.8 Layouts Window

The window provides the list of layouts that can be loaded from SmartPTT Express Server. If the window is opened by a supervisor or administrator, additional layout controls appear.

| Layouts |                     | $\times$ |
|---------|---------------------|----------|
|         | + Create new layout |          |
| Layout1 |                     | Current  |
| Layout2 |                     |          |
| Layout3 |                     |          |
| Layout4 |                     |          |
| Open    | Save                | ĉ        |
|         |                     |          |
|         |                     |          |

| Layouts             | × |
|---------------------|---|
| + Create new layout |   |
| Layout4             |   |
| Create Cancel       |   |
| Layout1             |   |
| Open Save           | ĉ |
| Layout2             |   |
| Layout3             |   |

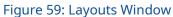

In the upper part of the window, the following controls and indicators are available:

### <sup>+</sup> Create new layout

Provides a text field where a supervisor or administrator enters the new layout name. The name must be unique among the existing layouts.

### Create

Appears when a supervisor or administrator clicks + **Create new layout**. It validates the layout name for uniqueness and creates a new empty layout.

### Cancel

Cancels the layout creation process.

The main part of the window is filled with existing layout entries. Each entry provides the layout name and the following controls and indicators:

### Current

Appears in the right part of an entry if the corresponding layout is currently loaded.

### Open

Cancels all unsaved changes in the current layout and initiates the loading of the corresponding layout.

### Save

Saves current behavior settings and SmartPTT Express Client content to the corresponding layout whether it is loaded or not.

### Delete 🗓

Deletes the layout. If the user deletes the currently loaded layout, its settings remain available to save until the user session ends.

## A.9 Layout Settings Window

The window provides settings that define the features available in the layout.

## A.9.1 General Settings Tab

The tab provides settings related to event processing in SmartPTT Express.

### SmartPTT Express Client User Interface

| Error Message |  |  |  |
|---------------|--|--|--|
|               |  |  |  |
|               |  |  |  |
|               |  |  |  |
|               |  |  |  |
|               |  |  |  |

### Figure 60: General Layout Settings

On the right pane, the following settings are available:

#### **Call ID Hang Time**

Duration of call initiator name display on a talkgroup tile. Ranges are the following: minimum is **0**; maximum is **60**; increment is **1**; default is **10**. If the user enters **0**, the caller name is displayed until another call is received or initiated.

#### ☑ Display Tone Suppression button on emergency panel

Determines if the **Tone Suppression** is button is available on the emergency panels of a talkgroup tile and the **Emergency** button when an emergency alarm is received. If the user selects the check box, the button will be available on any tile. If the user clears the check box, the button will be unavailable on any tile. By default, the check box is selected.

### ☑ Display toast (pop-up) error messages

Determines if error messages appear close to the control that cannot perform its action under particular conditions. If the user selects the check box, messages appear. If the user clears the check box, error messages appear only in the status line. For details, see <u>Status Bar</u> on page 82.

### Duration

Duration (in seconds) of error message display in toast message form. Ranges are the following: minimum is **1**; maximum is **60**; increment is **1**; default is **5**.

### Status Line message visibility duration

The duration of status line message display. This includes error, warning, and information messages. Ranges are the following: minimum is 1; maximum is **60**; increment is **1**; default is **10**.

### A.9.2 Activity Log Tab

The tab provides settings to modify how the Activity Log table is displayed in the Activity Log panel.

#### SmartPTT Express Client User Interface

| Layout Settings - Layout 1 |                                  |  |
|----------------------------|----------------------------------|--|
| General                    | Max. Number Of Rows 100 🔿        |  |
| Activity Log               | Available Columns & Column Order |  |
| Audio Archive              | Resource                         |  |
| Clock                      | Start Time                       |  |
| Multiselect Groups         | C End Time                       |  |
| Patch Groups               | Ouration                         |  |
| Мар                        | Vser Alias                       |  |
| мар                        | C Event                          |  |
|                            | 🖉 Info                           |  |
|                            | User ID                          |  |
|                            |                                  |  |
|                            |                                  |  |

Figure 61: Layout-Specific Activity Log Settings

On the right pane, the following settings are available:

### Max. Number Of Rows

Maximum number of rows in the table, filtered and unfiltered. Ranges are the following: minimum is **25**; maximum is **1000**; increment is **1**; default is **100**.

### Available Columns & Column Order

Column availability in the table. If the user selects a check box, the corresponding column will be available in the table. If the user clears the check box, the column will be unavailable in the table. At least one column must be available.

### Up $\blacktriangle$ and Down $\blacktriangledown$ buttons

The buttons provide the user with the ability to reorder columns in the table. If the user clicks **Up**  $\blacktriangle$ , it moves the highlighted entry up in the **Available columns & Column Order** area, and the corresponding column will appear closer to the left border of the table. If the user clicks **Down**  $\blacktriangledown$ , it moves the highlighted entry down in the area, and the corresponding column will appear closer to the right border of the table.

### A.9.3 Audio Archive Tab

The tab provides settings of the table that is available in the **Audio Archive** panel.

#### SmartPTT Express Client User Interface

| Layout Settings - Layou | 1                                |  |
|-------------------------|----------------------------------|--|
| General                 | Available Columns & Column Order |  |
| Activity Log            | Resource                         |  |
| Audio Archive           | Start Time                       |  |
| Clock                   | ✓ Originator                     |  |
| Multiselect Groups      | ✓ Target                         |  |
| Patch Groups            | Duration                         |  |
| Мар                     | Emergency                        |  |
|                         |                                  |  |
|                         |                                  |  |

Figure 62: Layout-Specific Audio Archive Settings

On the right pane, the following settings are available:

### Available Columns & Column Order

Column availability in the table. If the user selects a check box, the corresponding column becomes available in the table. If the user clears a check box, the column becomes unavailable. At least one column must be available.

### Up $\blacktriangle$ and Down $\blacktriangledown$ buttons

The buttons provide the user with the ability to reorder columns in the table. If the user clicks **Up**  $\blacktriangle$ , it moves the highlighted entry up in the **Available columns & Column Order** area, and the corresponding column will appear closer to the left border of the table. If the user clicks **Down**  $\blacktriangledown$ , it moves the highlighted entry down in the area, and the corresponding column will appear closer to the right border of the table.

### A.9.4 Clock Tab

 Layout Settings - Layout 1

 General
 Time

 Activity Log
 Font Size
 36

 Audio Archive
 Date

 Clock
 Date

 Multiselect Groups
 16

 Patch Groups
 I

 Map
 I

The tab provides clock settings applied to date and time on the **Clock** panel.

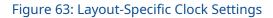

On the right pane, the following settings are available:

### Font Size (Time)

Font size (in dips) of the time digits. Ranges are the following: minimum is **8**; maximum is **60**; increment is **1**; default is **36**. To change time format, users must modify the long time format in the operating system.

### ☑ Show Date

Manages date display on the panel. If the user selects the check box, date will be displayed on the panel. If the user clears the check box, date will not be displayed.

### Font Size (Date)

Font size (in dips) of the date. Ranges are the following: minimum is **8**; maximum is **60**; increment is **1**; default is **16**. To change date format, users must modify the long date format in the operating system.

#### Notice:

Date language is defined by the language selected in SmartPTT Express Client, not the operating system language. For details, see <u>Changing Interface Language</u> on page 10.

## A.9.5 Multiselect Groups Tab

The tab provides multiselect group settings.

| General            | Available Groups    | Alias |  |
|--------------------|---------------------|-------|--|
| Activity Log       | Multiselect group 1 | M1    |  |
| Audio Archive      | Multiselect group 2 | M2    |  |
| Clock              | Multiselect group 3 | M3    |  |
| Aultiselect Groups |                     |       |  |
| Patch Groups       |                     |       |  |
| Мар                |                     |       |  |

Figure 64: Layout-Specific Multiselect Group Settings

Information on the right pane is presented in a table-like form. The "table" consists of the following columns:

#### **Available Groups**

Check boxes determine the availability of multiselect groups. If the user selects a check box, the corresponding multiselect group and the corresponding **APB Transmit** button ( ♣ ) becomes available. If the user clears a check box, the corresponding group and button become unavailable.

### Alias

The names (aliases) of the corresponding multiselect groups. The same names appear on the **APB Transmit** buttons. The maximum length of a name is 16 UTF-8 characters; the default name is **M#**.

### A.9.6 Patch Groups Tab

The tab provides patch group settings.

| Layout Settings - Layout | :1               |       |  |
|--------------------------|------------------|-------|--|
| General                  | Available Groups | Alias |  |
| Activity Log             | Patch 1          | P1    |  |
| Audio Archive            | Patch 2          | P2    |  |
| Clock                    | Patch 3          | P3    |  |
| Multiselect Groups       |                  |       |  |
| Patch Groups             |                  |       |  |
| Мар                      |                  |       |  |
|                          |                  |       |  |

Figure 65: Layout-Specific Patch Group Settings

Information on the right pane is presented in a table-like form. The "table" consists of the following entries:

#### **Available Groups**

Check boxes determine the availability of patch groups. If the user selects a check box, the corresponding group and **Patch Switch** button ( []) become available. If the user clears a check box, the corresponding group and button become unavailable.

#### Alias

The names (aliases) of the corresponding patch groups. The same names appear on the **Patch Switch** buttons. The maximum length of a name is 16 UTF-8 characters; the default name is **P#**.

### A.9.7 Map Tab

The tab provides settings related to radio user location validity for the currently opened layout.

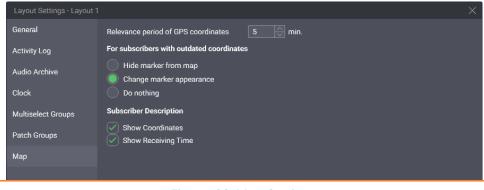

#### Figure 66: Map Settings

On the right pane, the following settings are available:

#### **Relevance period of GPS coordinates**

The time in minutes, during which radio user coordinates are considered valid. It is determined as the dif-

ference between the coordinates timestamp and the current time in the dispatch console computer. When the difference exceeds the relevance period, the coordinates are considered "outdated".

The following options determine changes to the radio user marker if its coordinates are outdated.

#### Hide marker from the map

If this option is selected, the marker will be hidden on the map once the radio user coordinates become outdated.

### Change marker appearance

If this option is selected, the marker will change from Bright (  $\heartsuit$  ) to Dimmed (  $\heartsuit$  ).

### Do nothing

If this option is selected, the marker will remain unchanged until the radio user coordinates are removed from the SmartPTT Express database.

In the Subscriber Description area, the following settings are available:

#### **Show Coordinates**

Shows/hides the radio user latitude and longitude in the callout. The callout appears next to the radio user marker when it is clicked by the user. Coordinates are provided as degrees with decimal part.

#### **Show Receiving Time**

Shows/hides the coordinates timestamp. If the radio supports sending time in its location report, this is the time when it received coordinates from a satellite. Otherwise, this is the time when SmartPTT Express Server received the coordinates from DIMETRA Express.

### A.10 About Window

The window provides versions of all the software components.

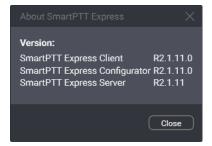

Figure 67: About SmartPTT Express Window

### A.11 Status Bar

The bar is located at the bottom of the main window. It shows recent status messages and SmartPTT Express Server connection status.

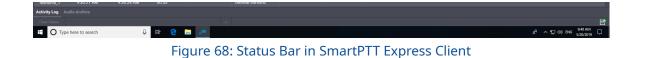

The left part of the bar provides the following controls:

### **Clear Status**

Removes the currently shown status message from the Status Bar. The message can be viewed by clicking the **Show Messages** ^ button.

### **Recent Status Message**

Provides the most recent system event if any have occurred. For example, it can be information about layout loading failure. For the message, the time of its occurrence is provided.

### Show Messages ^

Shows the complete list of messages that occurred during the current session.

The right part of the bar provides the SmartPTT Express Server connection status, using the following icons:

- If the Connected icon ( 🗳 ) appears, SmartPTT Express Client is connected to the SmartPTT Express Server.
- If the Disconnected icon ( 🗳 ) appears, the connection is lost.

# **Contact Information**

SmartPTT Express is developed and released by Elcomplus LLC. For more information on the product, visit <u>https://smartptt.com/products/smartptt-express/</u>.

## **Technical Support**

Support of the SmartPTT Express product is provided by the SmartPTT Technical Support Center. The official web page of the center is <u>support.smartptt.com</u>.

To contact a technical support engineer, use the following information:

| Email address          | support@smartptt.com                               |
|------------------------|----------------------------------------------------|
| Request support online | https://support.smartptt.com/hc/en-us/requests/new |
| Phone/fax number       | +7 38-22 522-511 ( <u>dial now</u> )               |

By default, phone calls are answered by a Russian-speaking operator. Ask him/her to redirect your call to an English-speaking operator.

When your request is being handled, you may receive additional contact information that includes engineer phone numbers, Skype contacts, and more.

### **Technical Support Disclaimer**

SmartPTT Technical Support Center does **not** resolve issues in Motorola Solutions hardware and/or software. If the hardware and software is improperly configured or inoperable, contact the Motorola Solutions representative in your region.

Technical Support Center does **not** resolve issues that occurred after attempts to use any undocumented SmartPTT Express features unless those were used by the Elcomplus LLC technical support engineer or other Elcomplus LLC representative. Please inform technical support engineers if any undocumented features or configurations were used.

### **Sales & Marketing**

If you have any questions related to SmartPTT Express sales and marketing, use the following contact information:

| Email address | <u>sales@smartptt.com</u>      |
|---------------|--------------------------------|
| Online email  | https://smartptt.com/contacts/ |

### **Documentation**

To improve customer information, Elcomplus LLC appreciates any feedback on this document. Please send your comments, suggestions, and report documentation issues to <u>support@smartptt.com</u>.

# Glossary

In the document, the following terms are used:

### Administrator (user role)

A user with unlimited access to layouts, layout settings, and dispatch features. Inherits all supervisor permissions.

### Call

A sequence of voice transmissions where at least one party remains the same.

### **Dispatch Console**

A computer-based device with installed SmartPTT Express Client as a primary software component and connected audio accessories. Can be equipped with any additional tools provided to users by the organization.

### **Dispatch Position**

SmartPTT Express software component with graphical user interface that provides user controls and indicators required for communication and user management.

### **Full-Duplex Call**

A call where all parties receive and transmit voice simultaneously.

### **Group Call**

A call to a specific DIMETRA Express talkgroup. Synonymous with "talkgroup call".

### **Half-Duplex Call**

A call where only one party transmits at a time. Other parties receive (listen to) the transmission or initiate their own by interrupting the current transmission.

#### Layout

A set of SmartPTT Express Client behavior settings, features, and their visual representation in panels, tabs,

tiles, and buttons. Layouts are stored in SmartPTT Express Server and can be loaded by any dispatch console.

#### **Operator (user role)**

A user that is able to load layouts and use the provided features. Operators are unable to modify layouts.

#### **Private Call**

One-to-one voice communication that involves two users only. May also be referred to as "individual call".

#### **Privileged operator (user role)**

A user that is able to modify layout content but unable to save changes. The user inherits all operator permissions.

### Supervisor (user role)

A user that is able to work with layouts and modify dispatch console settings. Has access to Patch Monitor. Supervisors inherit all privileged operator permissions.

#### Tile

An element in the main area that represents a talkgroup or the Private Call feature.

### Transmission

Continuous voice/data stream over a radio channel. A voice transmission begins when the initiator (sender) presses a PTT control and ends when he/she releases it.

#### User

Any person in SmartPTT Express. If not specified, refers to the current SmartPTT Express Client user.

#### **User ID**

A unique identifier of a radio user or SmartPTT Express Client user. The identifier is determined in DIMETRA Express. May also be referred to as "individual short subscriber identity" (ISSI).

#### **User Role**

A set of permissions and restrictions applied to a SmartPTT Express user.

# Index

### С

| Calls         |
|---------------|
| Indication 34 |
| Emergency 40  |
| Records 48    |
| Types 33      |

### D

| Devices 10       |    |
|------------------|----|
| Footswitch       | 11 |
| Microphone       | 11 |
| Select Speaker   | 11 |
| Unselect Speaker | 11 |

### Ε

| Emergency  | 39 |
|------------|----|
| Confirm    | 41 |
| Indication | 40 |

### L

| Language 10      |  |  |
|------------------|--|--|
| Layout 13        |  |  |
| General 15       |  |  |
| Panels           |  |  |
| Activity Log 16  |  |  |
| Audio Archive 17 |  |  |
| Clock 18         |  |  |

|     | Мар          | 20   |
|-----|--------------|------|
|     | Multiselect  | 19   |
|     | Patch        | 19   |
| Tab | )S           | 24   |
|     | Private Call | 25   |
|     | Talkgroup    | 25   |
| Тос | olbar        | •••• |
|     | Buttons      | 27   |

### Μ

| Мар      |    |
|----------|----|
| Panel    | 62 |
| Settings | 20 |

### Ρ

| Patching 43 |  |
|-------------|--|
| Groups 19   |  |
| Monitor 45  |  |

### S

| Selection     |  |
|---------------|--|
| Multiple 41   |  |
| Speaker 12    |  |
| upport 84     |  |
| Disclaimer 84 |  |

| т        | Private Call |
|----------|--------------|
| Tiles 25 | Talkgroup 26 |